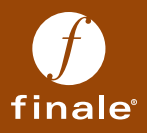

# finale® GUIDA DI RIFERIMENTO RAPIDO PER WINDOWS®

## *Grazie per avere acquistato Finale 2012. Abbiamo il piacere di darvi il benvenuto nella più grande famiglia al mondo di software*

*notazionale per la musica.* 

*Questa guida intende mostrarvi visivamente come compiere in modo semplice e rapido le principali operazioni con Finale e indicarvi dove trovare le ulteriori risorse di cui potreste aver bisogno.* 

> *Ancora grazie per la scelta che avete fatto e i nostri migliori auguri per un sempre più proficuo lavoro con Finale!*

> > *—Il team MakeMusic e Midi Music*

FGC307-1

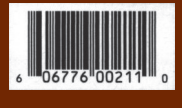

# Guida di riferimento rapido per Windows

#### **PRIMA DI INIZIARE:**

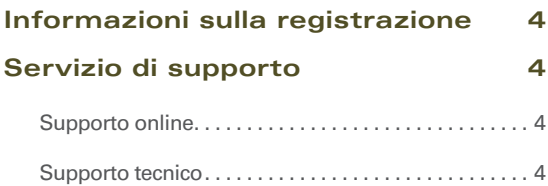

#### **I primi passi 5**

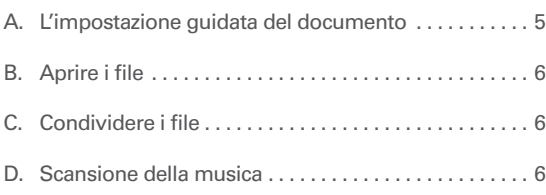

#### **Viste di Finale 7**

#### **Muoversi all'interno della musica 8**

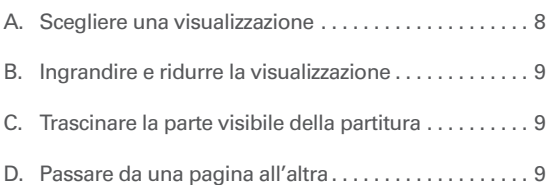

#### **Inserire la musica: Ins. semplice 10**

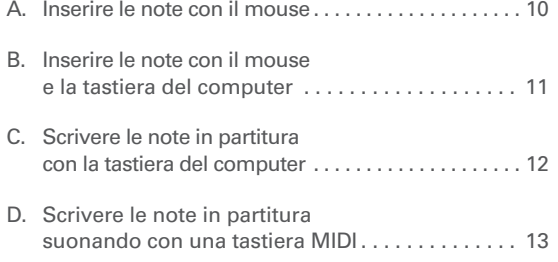

#### **Polifonia: I Livelli 13**

# **Trascrivere la musica suonando in tempo reale: HyperScribe 14** A. Registrare un'esecuzione......................... 14 B. Impostare il valore più breve delle note . . . . . . . . . . 14 C. Registrare su due righi.......................... 15 D. Modificare tempo e conteggio fuori misura . . . . 15

#### **Selezionare la musica 16**

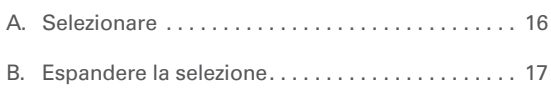

#### **Copiare, Incollare e Inserire 18**

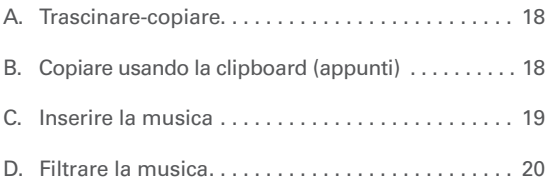

#### **Trasposizione 21**

#### **Lavorare con le misure 22**

A. Aggiungere misure............................. 22 B. Inserire misure . . . . . . . . . . . . . . . . . . . . . . . . . . . . 22 C. Far stare un certo numero di misure per rigo . . . 23 D. Aggiustare manualmente la configurazione delle misure ................ 23

#### **Lavorare con righi e strumenti 24**

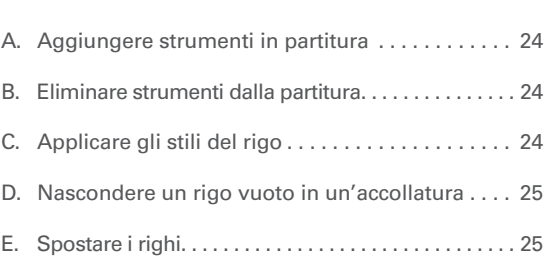

#### **Simboli e testo 26**

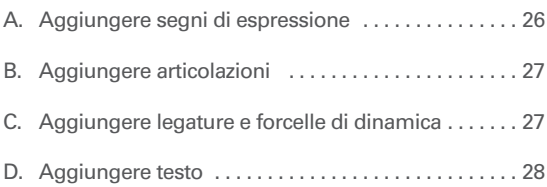

#### **Tonalità, Indicazioni di tempo e Chiavi 29**

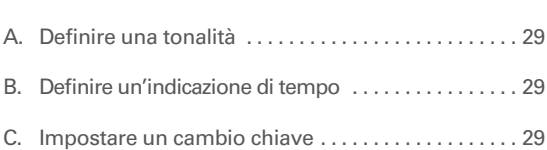

#### **Testo cantato, Accordi e Ritornelli 30**

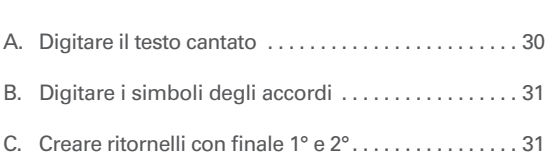

# **Playback 32** A. Controlli per il Playback . . . . . . . . . . . . . . . . . . . . . . . . 32 B. Modificare la velocità del playback . . . . . . . . . . . . . . 32 C. Human Playback® . . . . . . . . . . . . . . . . . . . . . . . . . . . . . 33

#### **Configurazione della pagina 34**

### **Condividere la musica 35**

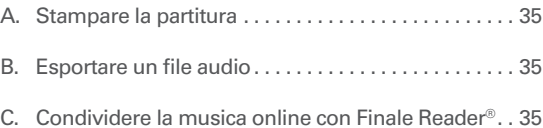

#### **Ulteriore aiuto per Finale 36**

#### **SUGGERIMENTI PER MIGLIORARE L'EFFICIENZA:**

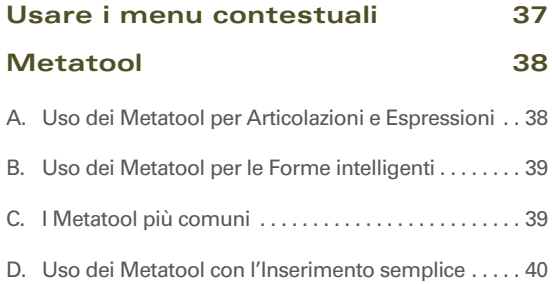

#### **MakeMusic, Inc.**

*7615 Golden Triangle Drive, Suite M Eden Prairie, MN 55344-3848*  **www.finalemusic.com**

> **Midi Music**  *Corso Enrico De Nicola, 8*

*10128 Torino*  **www.midimusic.it**

# Informazioni sulla registrazione

### OGNI UTENTE REGISTRATO HA IL DIRITTO DI INSTALLARE FINALE® SU UN MASSIMO DI DUE SISTEMI OPERATIVI E PER SOLO USO PERSONALE.\*

Per avere diritto all'assistenza tecnica e all'uso autorizzato di Finale dovete inviare la cartolina di registrazione alla Midi Music.

Per installare il software, dovete avere a disposizione il codice di attivazione che trovate sulla custodia del DVD originale di Finale in italiano.

Potete invece trovare il vostro numero di serie…

- • Su un'etichetta gialla presente sulla custodia del **DVD o CD di Finale** relativo alla prima versione da voi acquistata.
- • Se avete già installato Finale su un computer, potete trovare il numero di serie all'interno del programma. Guardate la finestra "Informazioni su Finale" raggiungibile dal menu **Finale**.

**Se avete effettuato un aggiornamento da una precedente versione di Finale, il vostro numero di serie non cambia e rimane lo stesso della prima versione acquistata.**

*\*Esclusa la Site license per installazioni multiple.* 

*Le installazioni possono essere fatte su due differenti computer se il software viene installato su un solo sistema operativo per ciascun computer (es. due pc con Windows, oppure due mac con OSX, o ancora un pc e un mac), oppure su un solo computer in caso di due installazioni su due diversi sistemi operativi presenti nello stesso computer.*

PRIMA DI INIZIARE:

# Servizio di supporto

## Supporto online

Per avere risposta alle domande più ricorrenti, potete visitare la pagina di supporto e assistenza online di Finale in italiano all'indirizzo **http://www.midimusic.it/assistenza\_finale/finale.htm**

## Supporto tecnico

Potete ricevere supporto tecnico in italiano tramite e-mail all'indirizzo: **finale@assistenzafinale.it** oppure telefonando allo **011-3185602.**

# I primi passi

# A. L'impostazione guidata del documento

L'*Impostazione guidata del documento* di Finale è il modo più rapido per iniziare una nuova partitura. Usando le pagine di questa impostazione, potete impostare velocemente gli elementi base della vostra partitura.

- **1** Dal menu **File**, scegliete **Nuovo > Documento con Impostazione guidata.**
- **2** Scegliete un Ensemble e uno Stile di documento e cliccate **Avanti**.
- **3** Scegliete gli strumenti e cliccate **Avanti**.
- **4** Nelle pagine 3 e 4, impostate gli elementi base della partitura e cliccate su **Fine**.

Le pagine 3 e 4 vi consentono di specificare:

- • Titolo
- Crediti e copyright
- • Tonalità
- • Indicazione di tempo
- • Andamento metronomico
- • Eventuale misura in levare
- • Numero di battute

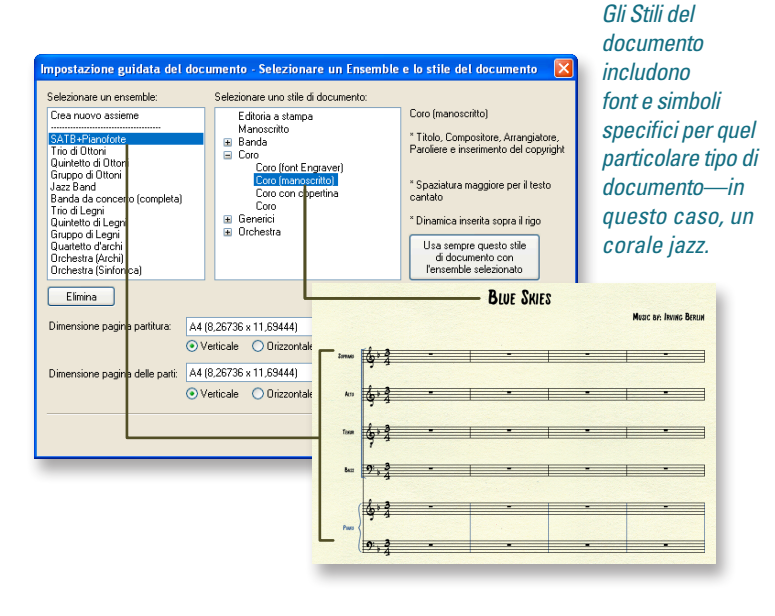

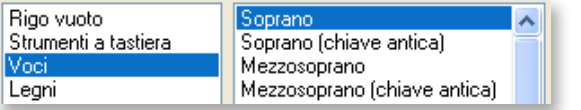

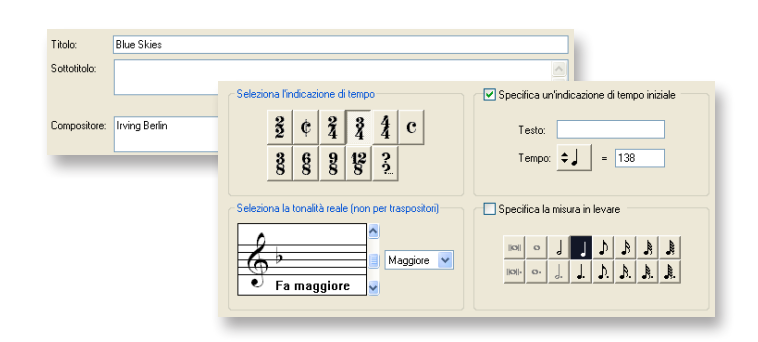

*Per maggiori dettagli, cercate "Impostazione guidata" nel Manuale Utente.*

## B. Aprire i file

Per aprire un file di Finale scegliete **Apri** dal menu File. Finale 2012 può aprire tutti i file notazionali di Finale (\*.MUS) salvati con Finale 2012 o versioni precedenti, come anche i file salvati da altri prodotti della famiglia natazionale di Finale.

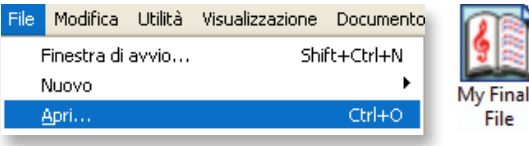

# C. Condividere i file

Il formato nativo dei file di Finale è *Finale Notation File* (\*.MUS). Questi file sono cross-platform, ossia lo stesso file può essere aperto da un computer Macintosh® o Windows®. I file di Finale non sono retro-compatibili, di conseguenza un documento di Finale 2012 non può essere aperto con Finale 2011 o con qualsiasi altra versione precedente di Finale. Per aprire un file di Finale 2012 in Finale 2011, esportate il file in formato MusicXML. Tutte le recenti versioni di Finale possono importare i file Music XML.

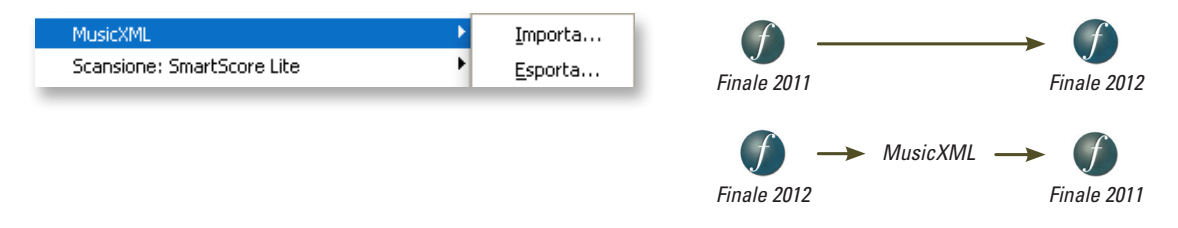

## D. Scansione della musica

Usate la tecnologia di SmartScore Lite incorporata con Finale per scannerizzare e importare un foglio di musica, oppure per importare un'immagine TIFF già esistente. Andate a **File > Scansione: SmartScore Lite** per trovare queste opzioni.

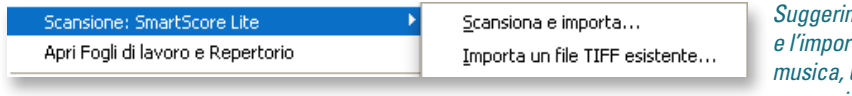

*Suggerimento: dopo la scansione e l'importazione di una pagina di musica, usate lo Strumento Selezione per copiare la musica in un nuovo documento vuoto predisposto con gli strumenti e lo stile di documento desiderati.*

*Vedi "Scannerizzare la musica" nel Manuale utente per avere maggiori dettagli.*

# Viste di Finale

Aprendo una nuova partitura, appaiono i seguenti menu, tavolozze e controlli. L'insieme di questi elementi crea l'ambiente di lavoro di Finale con tutte le sue caratteristiche e funzioni.

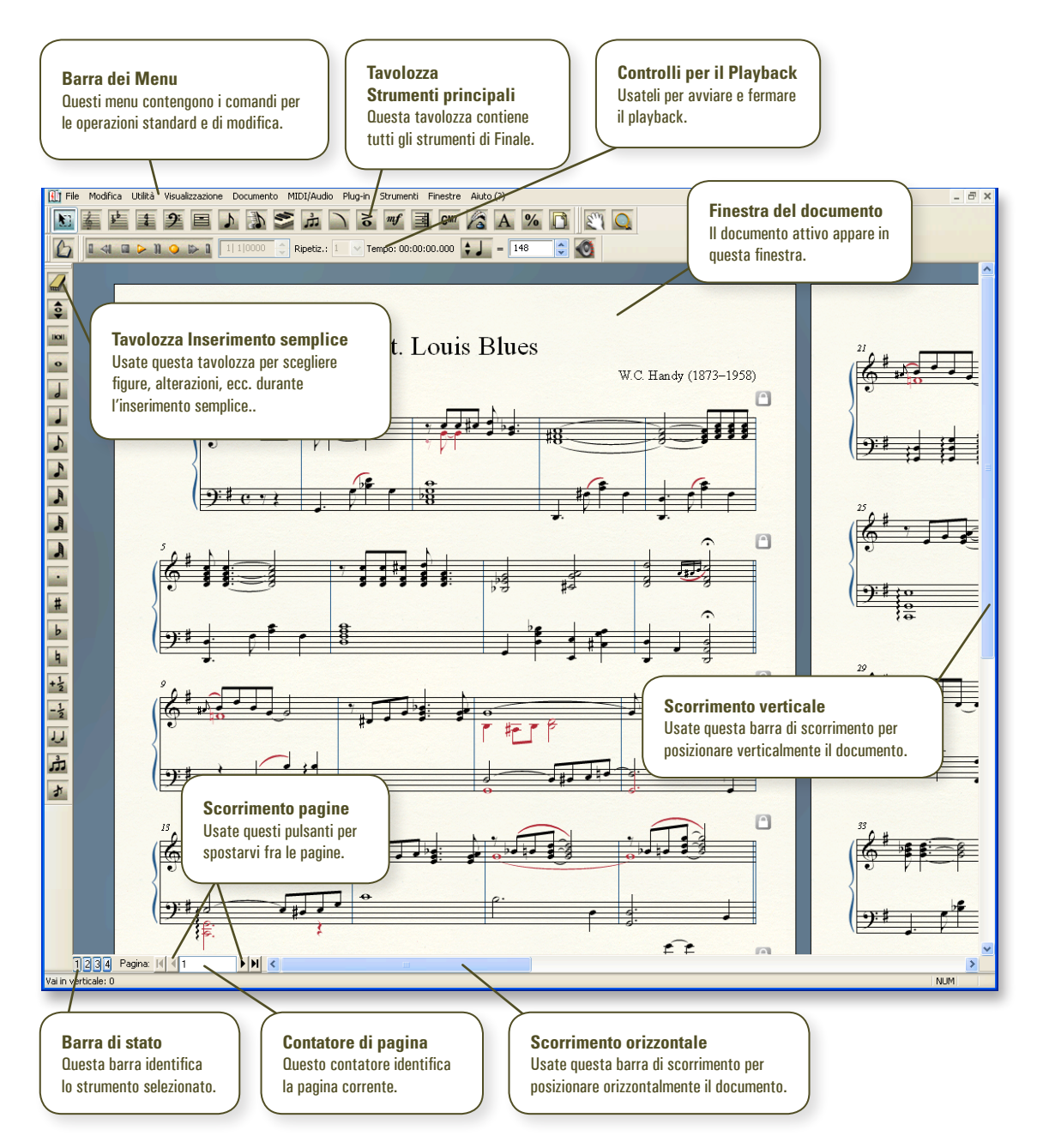

# Muoversi all'interno della musica

Per ottenere da Finale la massima produttività possibile, è importante visualizzare la musica nel modo più adatto ad agevolare di volta in volta lo stadio di lavorazione raggiunto dalla vostra partitura.

## A. Scegliere una visualizzazione

Le due principali visualizzazioni di Finale sono *Visualizzazione pagina* e *Visualizzazione lineare*. Dal menu **Visualizzazione**, scegliete **Visualizzazione lineare** oppure **Visualizzazione pagina**.

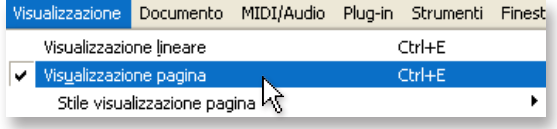

### *Visualizzazione pagina*

Mostra la musica esattamente come apparirà nella pagina stampata. Usate questa visualizzazione per configurare accollature e pagine.

### *Visualizzazione lineare*

Mostra la musica come un'unica e continua accollatura orizzontale, senza costrizioni di pagina.

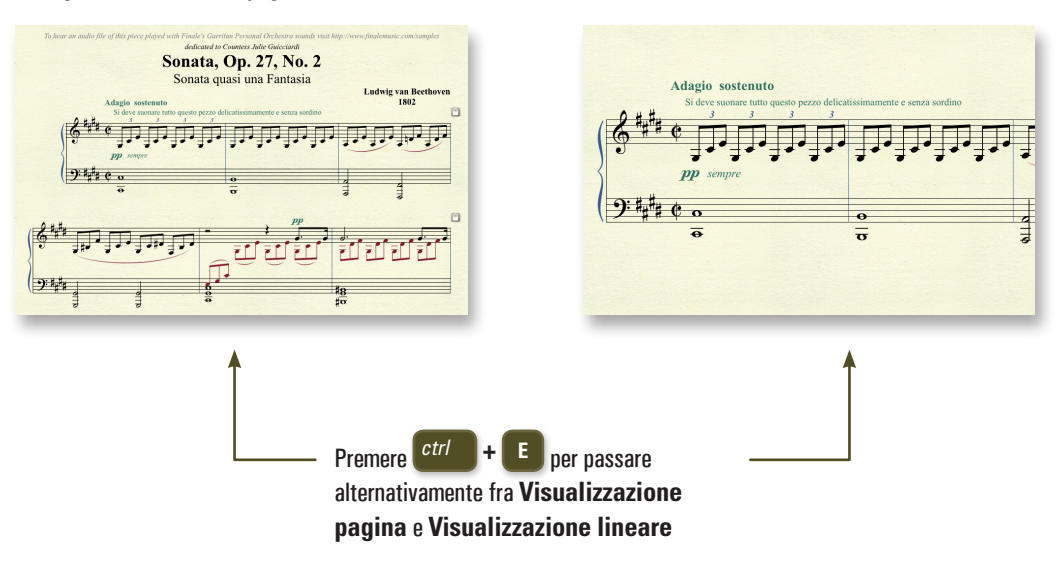

*Per maggiori informazioni, cercate "Visualizzazioni" nel Manuale utente..*

# B. Ingrandire e ridurre la visualizzazione

I comandi di zoom sono nel menu **Visualizzazione**. Per risparmiare tempo usate le scorciatoie da tastiera.

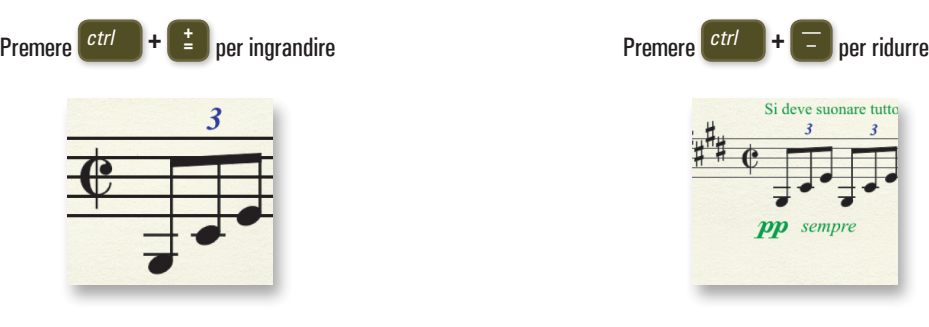

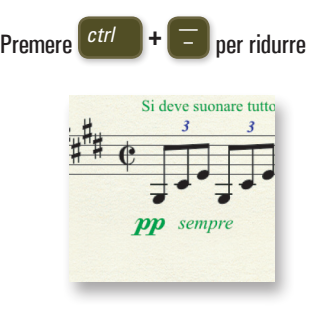

# C. Trascinare la parte visibile della partitura

Usate lo **Strumento Mano** per riposizionare la partitura trascinandola a video.

Oppure, con qualsiasi Strumento selezionato, fate **click-destro e trascinate** per muovere la partitura.

*Per maggiori informazioni, cercate "Strumento Mano" nel Manuale utente.*

### D. Passare da una pagina all'altra

In **Visualizzazione pagina**, usate i pulsanti freccia nell'angolo in basso a sinistra dello schermo per spostarvi fra le pagine.

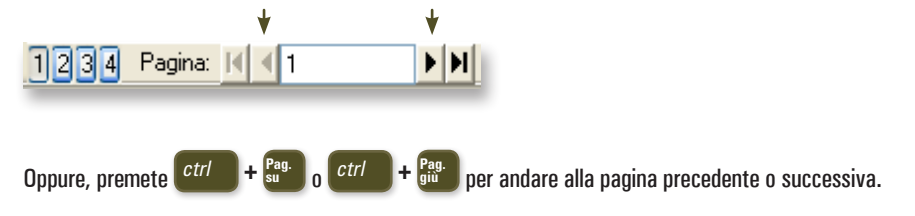

# Inserire la musica: Inserimento semplice M

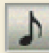

### **1** Click su **Inserimento semplice .**

- **2** Osservate il menu *Ins. semplice* (a) in alto nello schermo. Userete questo menu per modificare le impostazioni e gestire le scorciatoie da tastiera.
- **3** Osservate la *Tavolozza Inserimento semplice* (b), che userete per specificare le durate delle figure e altre proprietà.
- Ins. semplice Finestre **a.** Strumenti
- **b.**
- 

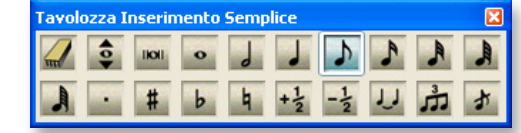

## A. Inserire le note con il mouse

**1** Cliccate sulla figura musicale nella Tavolozza Inserimento semplice, selezionando anche l'eventuale alterazione, legatura di valore, gruppo irregolare, o abbellimento.

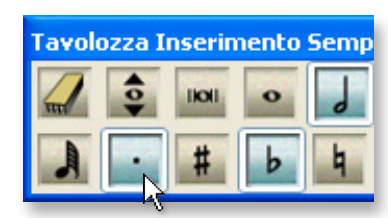

*Suggerimento: doppio-click su una delle icone per deselezionare tutte le eventuali altre icone già selezionate nella Tavolozza Inserimento semplice.*

- **2** Posizionate il cursore del mouse nel punto in cui desiderate inserire la nota.
- **3** Cliccate per inserire la nota. Finale userà automaticamente la direzione appropriata del gambo.

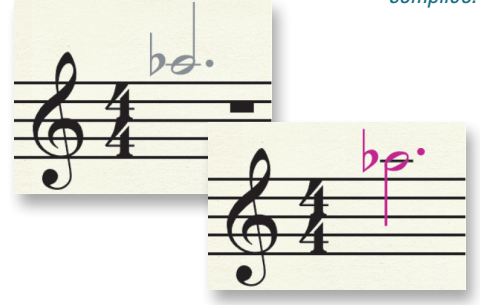

## B. Inserire le note con il mouse e la tastiera del computer

Usate il *tastierino numerico* (c) per scegliere la durata delle figure prima di cliccare per inserirle in partitura. Usate l'immagine a destra come riferimento. Per rimuovere le caratteristiche aggiuntive, premete due volte come mostrato sotto.

*Utenti di notebook, usate la "Tabella scorciatoie per portatile" per migliorare l'efficienza della vostra ridotta tastiera. Scegliete Ins. semplice > Opzioni Inserimento semplice e cliccate su Modifica le scorciatoie da tastiera. Sotto Set di scorciatoie, cliccate sul menu di selezione e scegliete Tabella scorciatoie per portatile.*

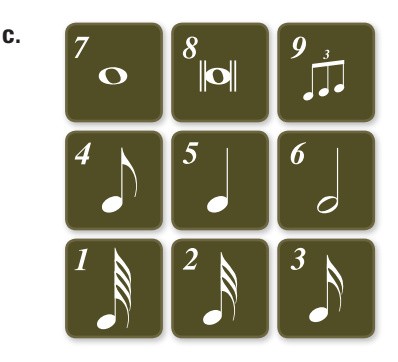

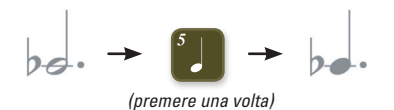

Per modificare la durata e mantenere alterazione e punto.

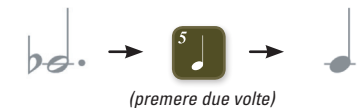

Per selezionare solo la durata e rimuovere alterazione e punto.

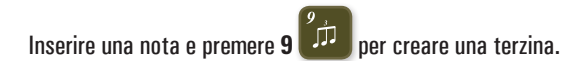

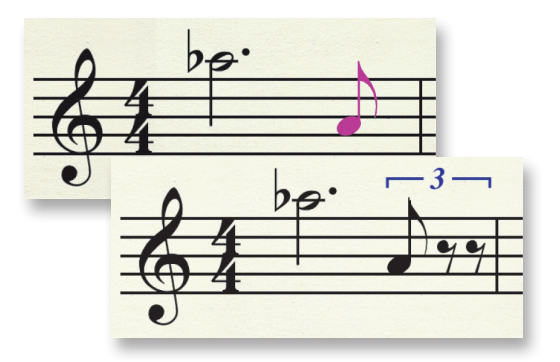

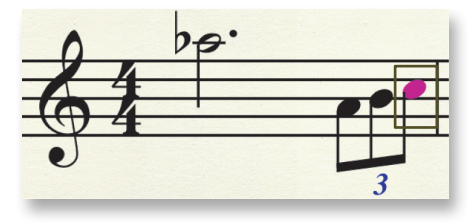

 Le note cambiano di colore quando le inserite, a indicare che sono selezionate e possono essere modificate con una combinazione di tasti...

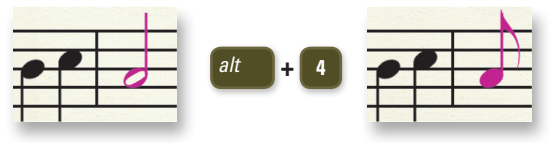

Modificate la durata della figura appena inserita premendo **Alt**+numero (1-8).

## C. Scrivere le note in partitura con la tastiera del computer

Usare la tastiera del computer per scrivere le note direttamente in partitura risulta essere una procedura più rapida rispetto all'uso del mouse. Quando avete scelto la figura di durata:

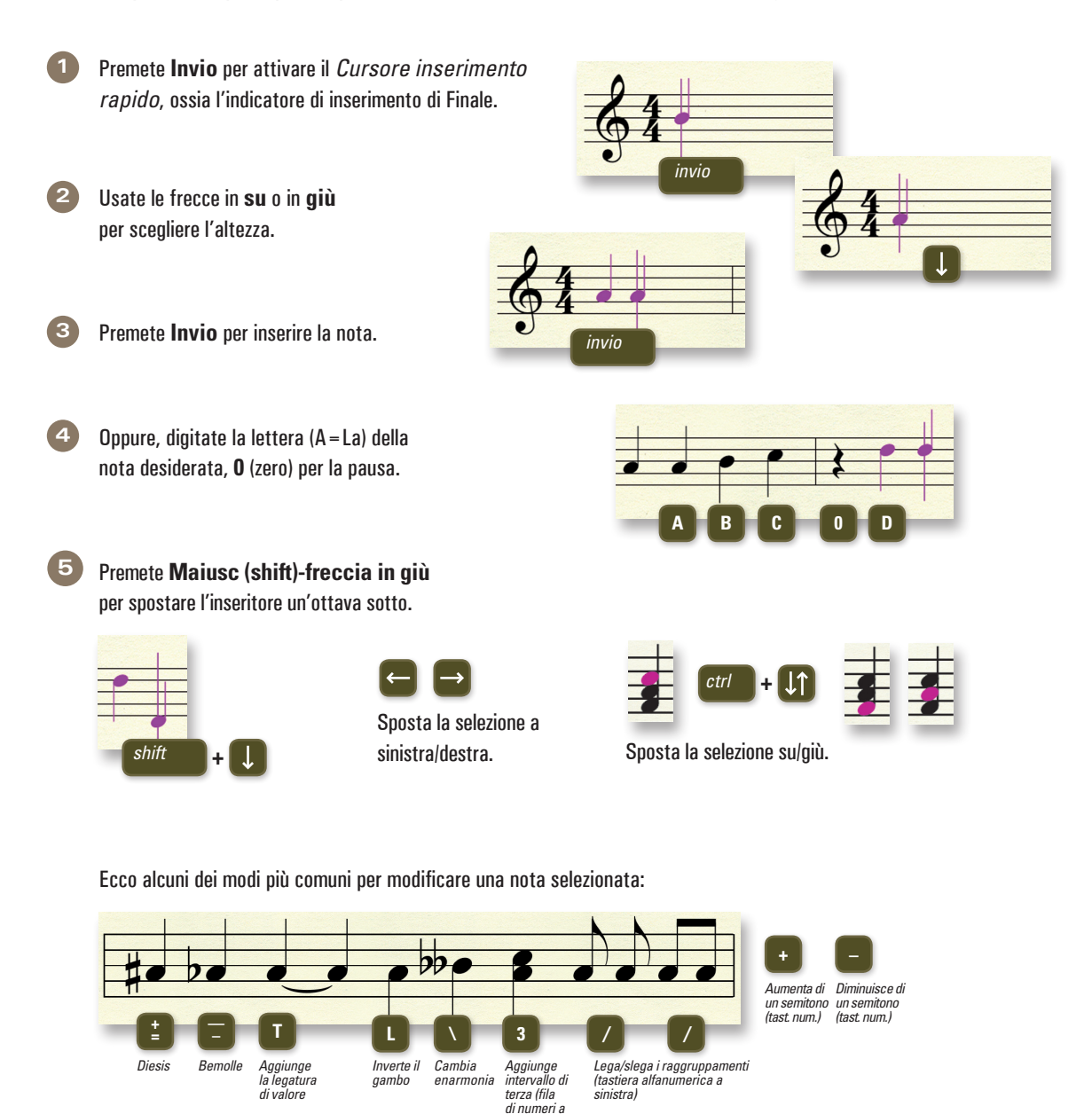

*sinistra)*

## D. Scrivere le note in partitura suonando con una tastiera MIDI

Potete usare la vostra tastiera MIDI (o un'altra periferica MIDI) per inserire velocemente le note. Con l'indicatore di inserimento attivo, dovete solo suonare la nota o l'accordo desiderato per inserirlo in partitura.

Selezionate **Ins. semplice > Usa un dispositivo MIDI per l'inserimento**, per inserire le note con la tastiera MIDI.

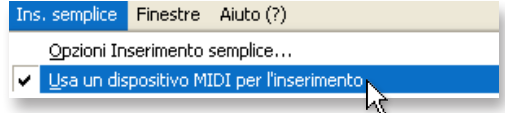

*Vedi "Inserimento rapido" e "HyperScribe" nel Manuale utente per conoscere altri modi di usare la tastiera MIDI.*

# Polifonia: I Livelli

Quando è necessario inserire una seconda voce con una ritmica differente all'interno di una misura, come i sottostanti ottavi colorati in rosso, inserite le note in un nuovo *livello*. Ciascun livello costituisce una voce ritmicamente indipendente. Scegliete il nuovo Livello e inserite normalmente la musica.

I Livelli possono essere scelti dal menu **Visualizzazione**, o dai pulsanti posti nella parte inferiore della finestra.

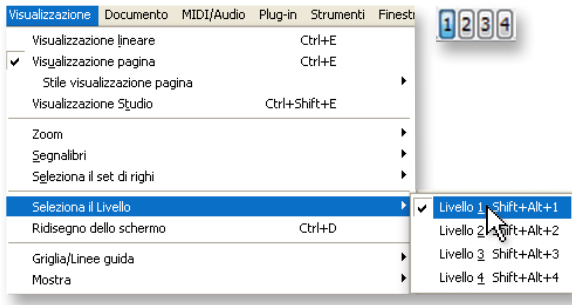

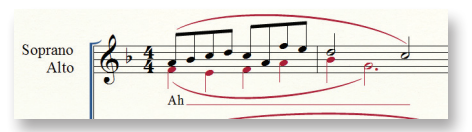

I Livelli si possono identificare dal colore delle note. Livello 1  $\leftrightarrow$  Livello 2  $\leftrightarrow$  Livello 3  $\leftrightarrow$  Livello 4  $\leftrightarrow$ 

*Usate sempre per primi i livelli 1 e 2 nella notazione polifonica. Usate il livello 1 per la voce superiore. Se ci sono tre o quattro voci nel rigo, usate i livelli 3 e 4.*

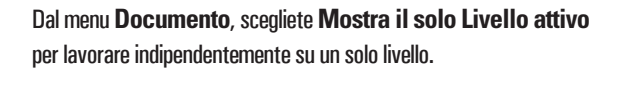

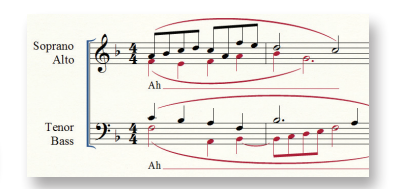

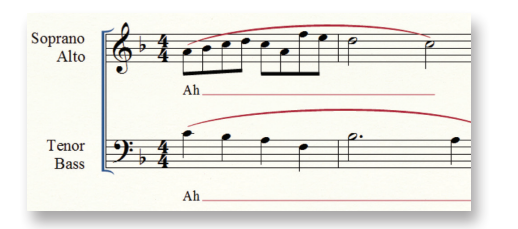

v Livello 1 Shift+Alt+1 | + Mostra il solo Livello attivo

*Mostra il solo Livello attivo consente di modificare o eliminare singoli livelli senza alcuna conseguenza sui livelli nascosti. (Confronta le figure.) Ricordatevi di deselezionare Mostra il solo Livello attivo prima di stampare.*

Shift+Alt+9

*Per maggiori informazioni, cercate "Polifonia" nel Manuale utente..*

# Trascrivere la musica suonando in tempo reale: HyperScribe

HyperScribe® permette di trascrivere direttamente in partitura quanto suonato dalla vostra tastiera MIDI. Per configurare la tastiera MIDI (o un'altra periferica MIDI esterna) per l'utilizzo con Finale, consultate "Assemblaggio del sistema MIDI" nella sezione Tutorial del manuale utente di Finale.

# A. Registrare un'esecuzione

- **1** Click sullo strumento **HyperScribe** ...
- **2** Click su una misura (quella da cui iniziare a registrare).
- **3** Attendere il conteggio delle due misure a vuoto e iniziare a suonare.
- **4** Terminata l'esecuzione, click in partitura per fermare la registrazione.

## B. Impostare il valore più breve delle note

Poiché un'esecuzione in tempo reale non è mai perfetta, Finale arrotonda le durate sulla base della figurazione che avete scelto. Per esempio, se il brano non contiene note più brevi di un ottavo, configurate Finale specificando che l'ottavo deve essere il valore più breve, in modo da non avere nella trascrizione alcun sedicesimo indesiderato. Questa scelta viene effettuata nella finestra Impostazioni di quantizzazione.

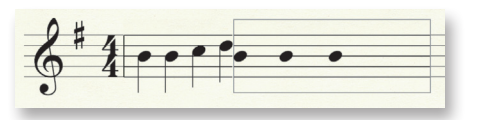

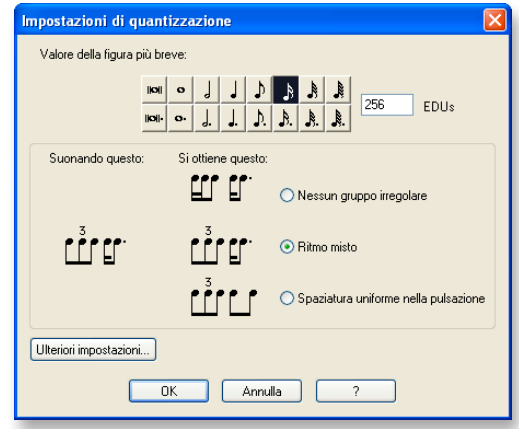

*Scegliete MIDI/Audio > Impostazioni di quantizzazione per aprire questa finestra di dialogo.*

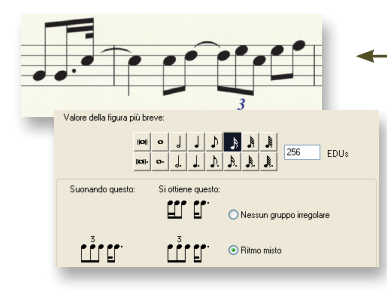

Il risultato finale della vostra registrazione con HyperScribe dipende dal valore più breve che avete selezionato e da altre impostazioni di quantizzazione.

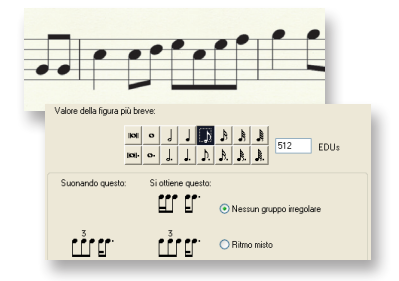

## C. Registrare su due righi

- **1** Click sullo Strumento **HyperScribe** .
- **2** Dal menu **HyperScribe**, scegliete **Modalità di registrazione > Suddividi in due righi...**
- **3** Inserite il punto di suddivisione (Do centrale = 60) e cliccate **OK**.
	- **4** Registrate la vostra esecuzione.

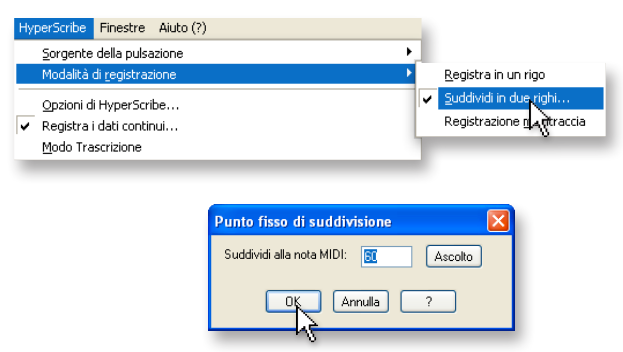

## D. Modificare tempo e conteggio fuori misura

Se state trascrivendo un passaggio difficile, potreste voler rallentare il tempo per suonare con maggior precisione. Potete specificare questa e altre opzioni nelle finestre Playback e/o Click e Click e battute a vuoto.

- **1** Click sullo Strumento **HyperScribe** .
- **2** Dal menu **HyperScribe**, scegliete **Sorgente della pulsazione > Playback e/o Click** (a).
- **3** Selezionate **Usa questo tempo** e inserite la velocità desiderata per la registrazione nel campo di testo adiacente (b). Assicuratevi che sotto sia selezionata la corretta durata della pulsazione.
- **4** Click su **Click e conteggio a vuoto**...
- **5** Nel campo **Misure**, inserite il numero desiderato di battute a vuoto (c).
- **6** Cliccate **OK** due volte per tornare alla partitura.

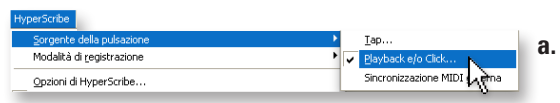

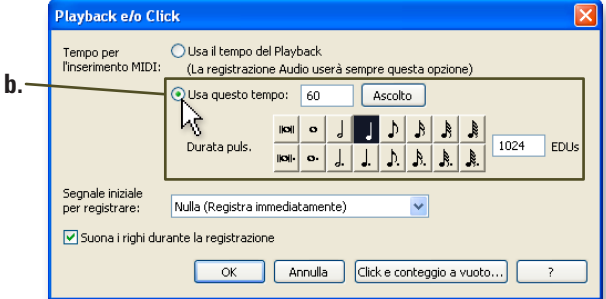

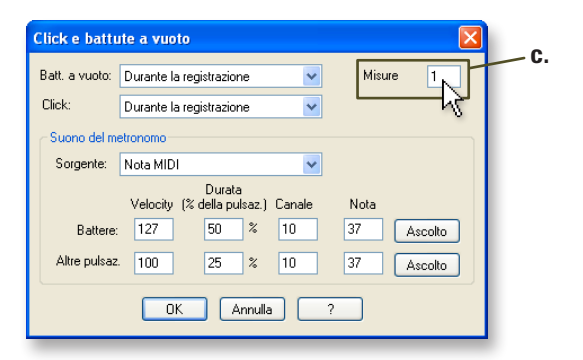

Lo *Strumento Selezione* è lo strumento universale di editing di Finale. Può essere usato per selezionare, muovere, eliminare, copiare, incollare, o modificare qualsiasi regione di misure e praticamente ogni singolo elemento della partitura.

> *Suggerimento: Vedi "Selezionare la musica" nel Manuale utente per avere maggiori dettagli*

# A. Selezionare

Click sulle linee del rigo (senza cliccare su una nota) per selezionare un'intera misura. (Cliccare solo una volta.)

Click, tenendo poi premuto il pulsante del mouse, fuori e sopra al rigo, quindi trascinare diagonalmente includendo le misure desiderate (con misure intere o parziali) per selezionare una regione di misure.

Doppio-click su una misura per selezionare un blocco verticale di misure. L'operazione di copia di elementi specifici o l'eliminazione di intere battute richiede la selezione dell'intero blocco di misure.

*Una regione selezionata che include misure intere in tutti i righi di un'accollatura, è chiamata blocco di misure verticale ed è indicata da un'evidenziazione che si estende dall'alto in basso dei righi, incluso lo spazio fra i righi.*

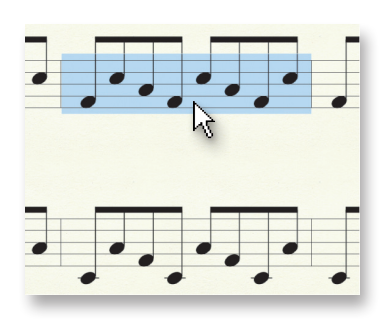

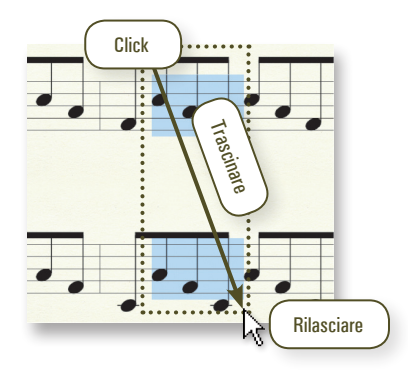

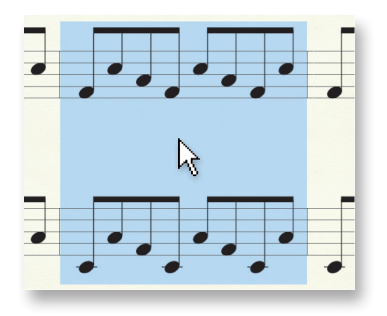

# B. Espandere la selezione

Usate le scorciatoie da tastiera per espandere o contrarre la selezione all'interno di un singolo rigo...

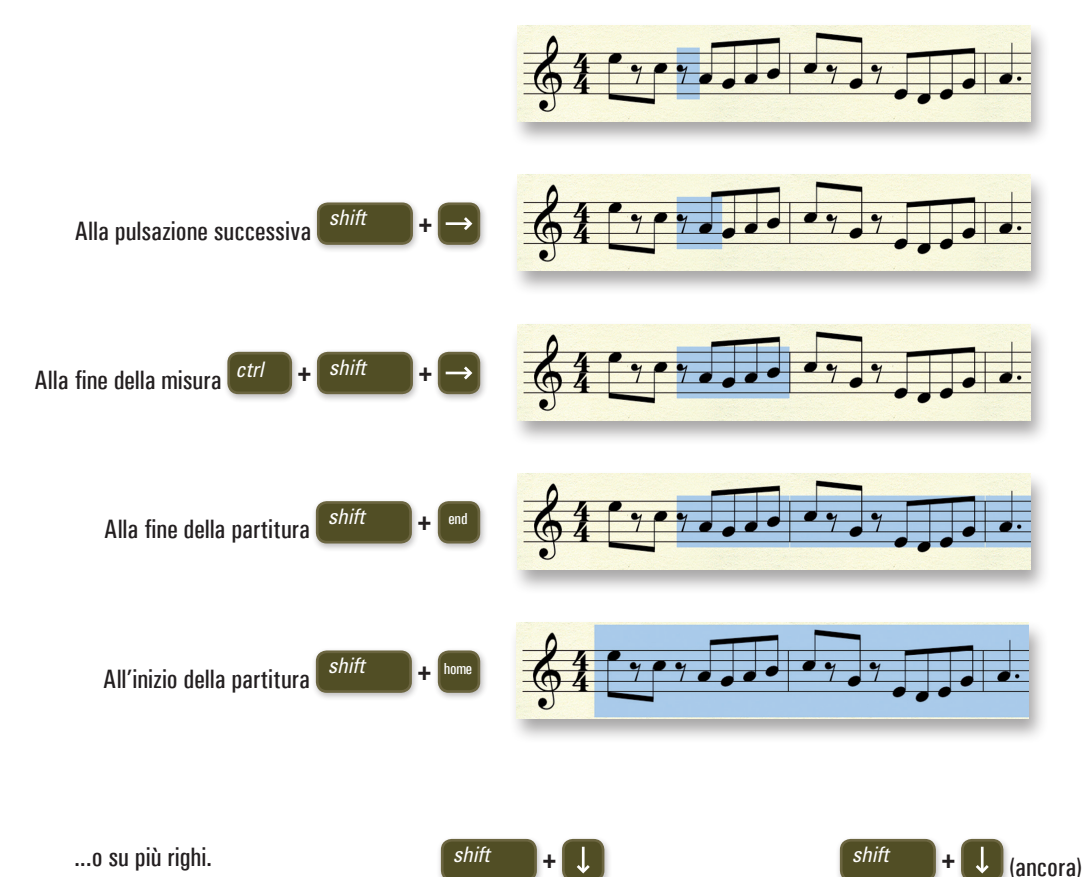

...o su più righi.

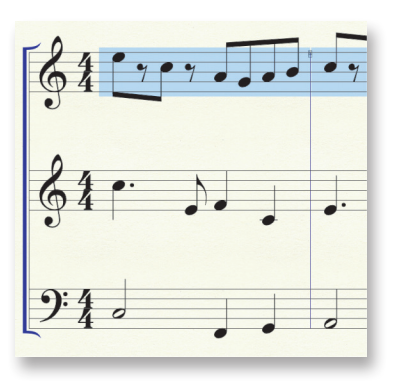

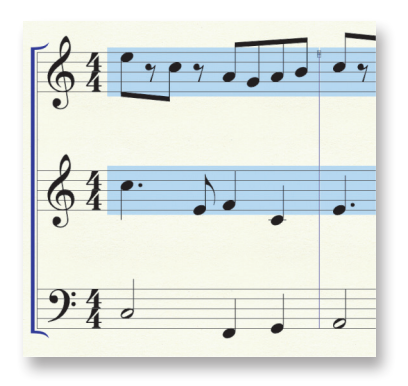

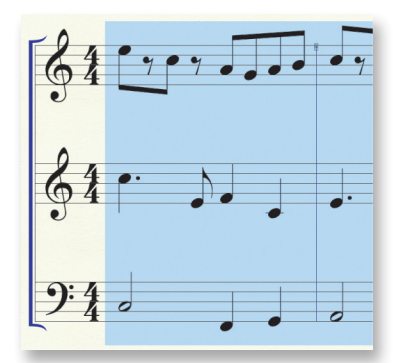

# Copiare, Incollare e Inserire **E**

Finale consente di avere grande controllo sulle operazioni di copia, inserimento e incolla (sostituzione).

## A. Trascinare-copiare

Se le regioni di origine e destinazione sono entrambe visibili a video, potete copiare rapidamente la musica trascinando la regione selezionata.

- **1** Click e tenere premuto
- **2** Trascinare
	- **3** Rilasciare

*Suggerimento: Vedi "Copiare la musica" nel Manuale utente per avere maggiori dettagli.*

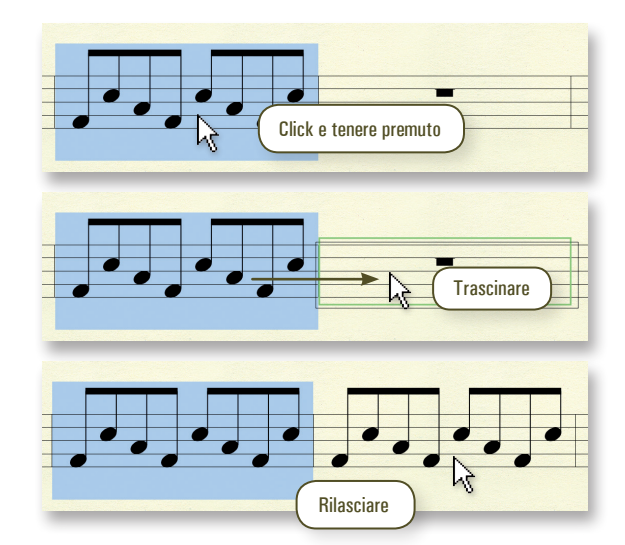

# B. Copiare usando la clipboard (appunti)

Se le regioni di origine e destinazione non sono entrambe visibili a video, potete copiare la musica nella clipboard, quindi incollare il contenuto della clipboard nella regione di destinazione. La musica eventualmente esistente sarà sostituita.

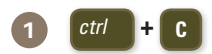

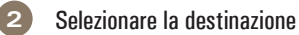

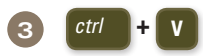

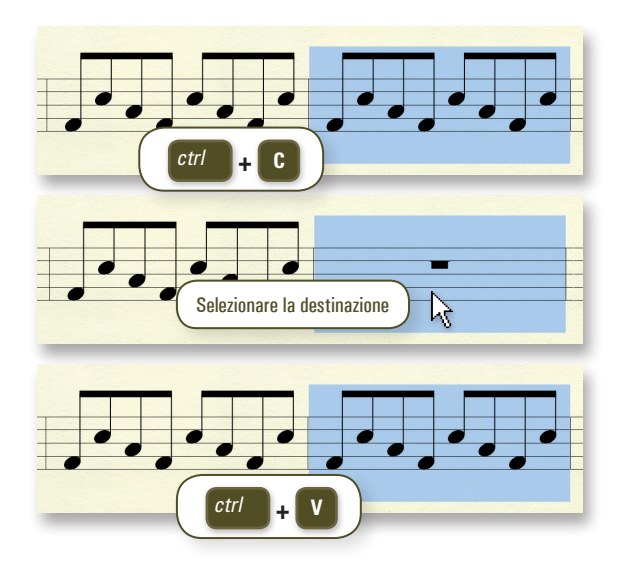

## C. Inserire la musica

Quando copiate e incollate, Finale sovrascrive il contenuto nella regione di destinazione. Quando invece *inserite*, tutta la musica presente dopo il punto di inserimento viene spostata avanti nella partitura, provocando in genere l'aumento del numero di misure.

*alt* **+ click** e trascinare per inserire anziché incollare la musica.

La barra rossa di inserimento indica che la musica inserita sposterà il resto della musica a destra verso la fine della partitura. *Non* saranno inseriti blocchi di misure verticali, ma sarà inserita e spostata la musica presente in quel solo rigo.

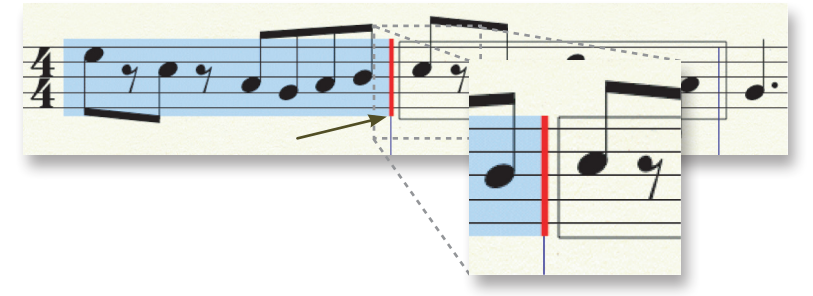

Appare invece una barra verde di inserimento quando si inseriscono interi blocchi verticali di misure. Questo a indicare che Finale inserirà *blocchi di misure verticali in tutti i righi dell'accollatura*, spostando le misure successive verso la fine della partitura.

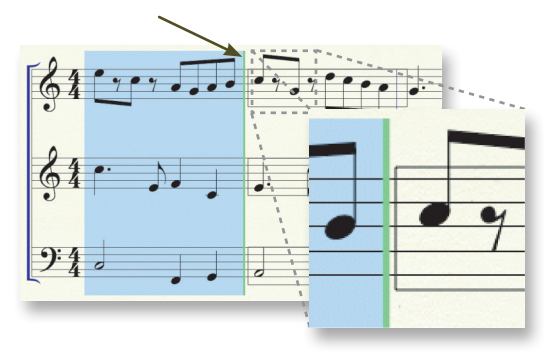

# D. Filtrare la musica

Potete copiare elementi specifici della partitura usando la finestra di dialogo Filtro nelle operazioni di modifica.

### **1** Dal menu **Modifica**, scegliere **Modifica il filtro**.

**2** Nella finestra Filtro nelle operazioni di modifica, selezionare gli elementi che intendete copiare. (Cliccare su **Nessuno** per deselezionarli tutti).

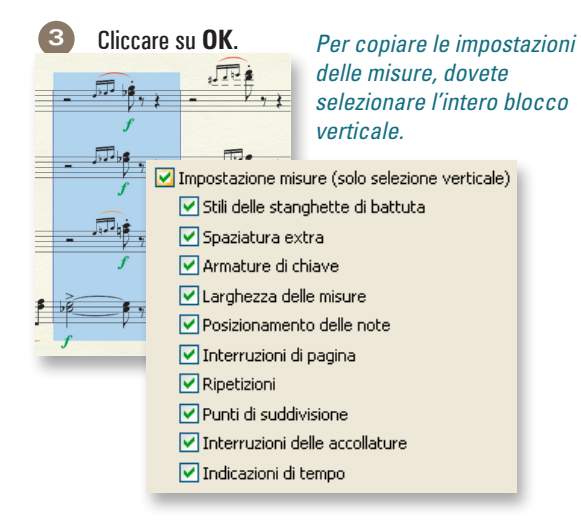

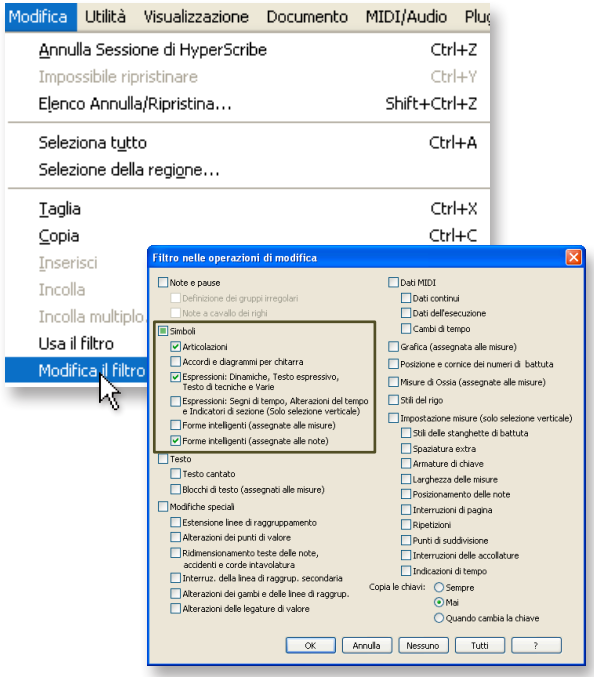

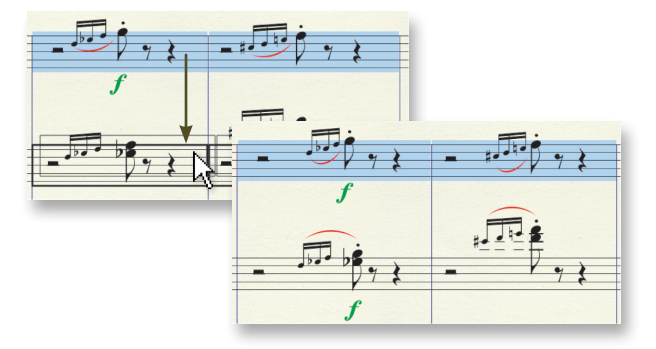

**4** Copiare la musica seguendo la normale procedura.

Premere *ctrl* **+** *alt* **+** *shift* **+ <sup>F</sup>** per aprire la finestra Filtro nelle operazioni di modifica.

*Finale usa il filtro durante la copia solo se è selezionata l'opzione Usa il filtro nel menu Modifica.*

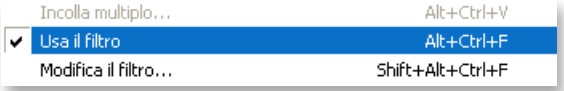

### *Come trasporre:*

- **1** Click sullo Strumento **Selezione** .
- **2** Selezionare una regione di musica.
- **3** Dal menu **Utilità**, scegliere **Trasponi**.
- **4** Selezionare l'intervallo dal menu a discesa **Intervallo**.
- **5** Cliccare su **OK**.

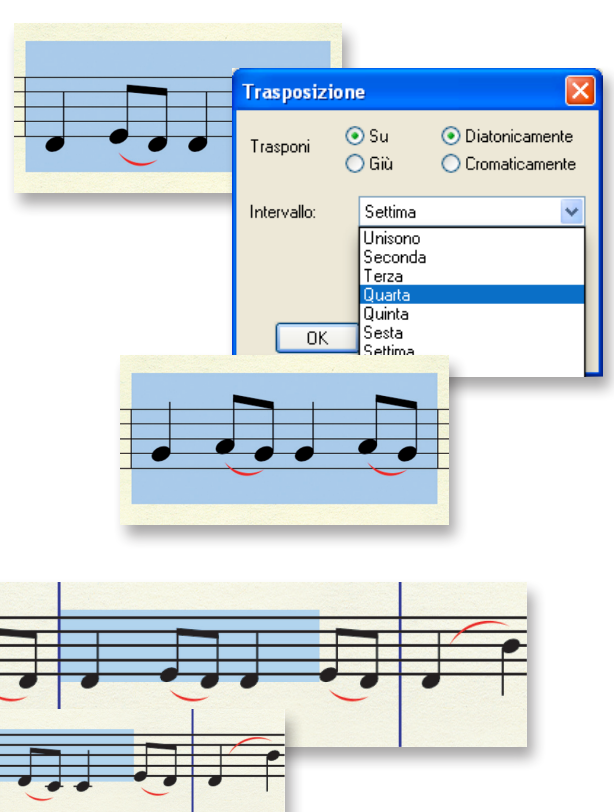

### *Trasposizione rapida:*

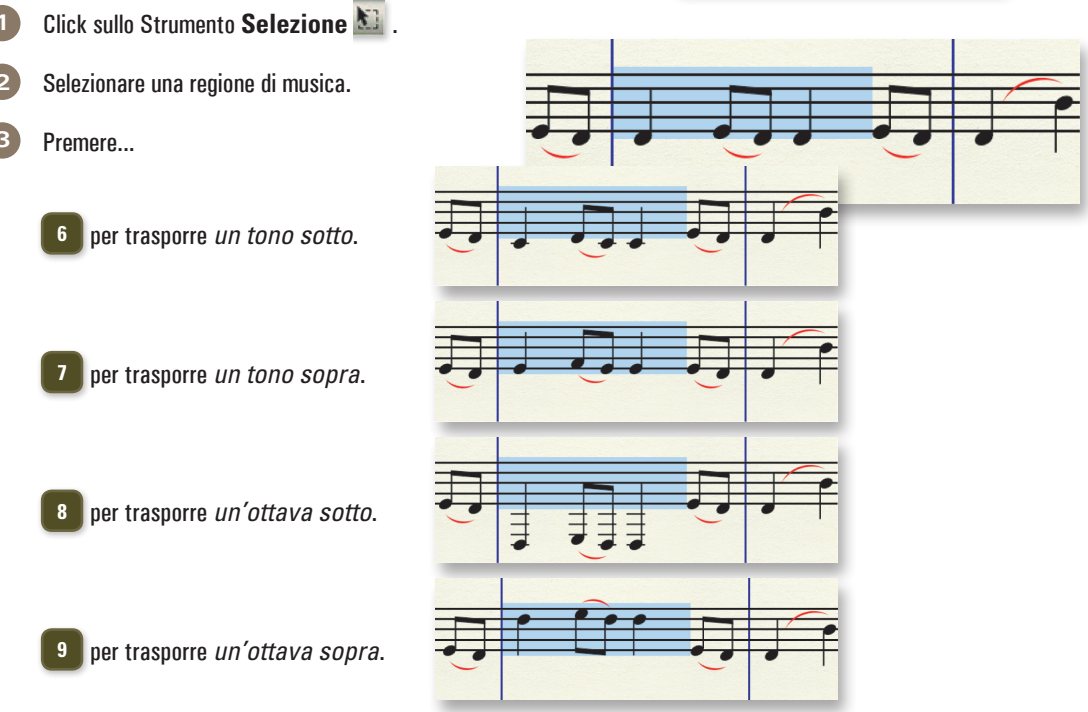

*Questo metodo traspone la musica diatonicamente sulla base della tonalità impostata. Per cambiare la tonalità, usate il menu contestuale (pulsante destro) dello Strumento Selezione o lo strumento Tonalità. Per configurare un rigo per strumento traspositore usate lo Strumento Rigo.*

# Lavorare con le misure

# A. Aggiungere misure *Aggiungere misure a fine partitura:* **1** Dal menu **Modifica**, scegliere **Aggiungere misure**. **2** Inserire il numero di misure che desiderate aggiungere al fondo della partitura. **3** Cliccate su **OK**.

## B. Inserire misure

**4** Cliccare su **OK**.

*Inserire nuove battute vuote in un punto qualsiasi della partitura:*

- **1** Selezionare una misura. (Le misure inserite appariranno *prima* di questa.)
- **2** Dal menu **Modifica**, scegliere **Inserimento blocco misure verticale.**
- **3** Inserire il numero di misure che desiderate inserire prima della battuta selezionata.

fodifica Utilità Visualizzazione Documento MIDI/Audio Plug-in Annulla Sessione di HyperScribe  $CrI + 7$ Impossibile ripristinare  $Ctr$ HY Elenco Annulla/Ripristina... Shift+Ctrl+Z Seleziona tutto  $Ctrl+A$ Selezione della regione...  $Ctrl+X$ Taglia Copia  $CrH + C$  $Ctr1+I$ Inserisci Incolla  $Ctr$ HV Incolla multiplo. Alt+Ctrl+V ⊽ Usa il filtro Alt+Ctrl+F Modifica il filtro... Shift+Alt+Ctrl+F Sposta/Copia i livelli... Cancella tutti gli elementi musicali Backspace Cancella gli elementi selezionati... SmartFind e Paint (Ricerca e replica) Ricerca e sostituzione del testo. Aggiungere misure Inserimento blocco misure verta te... Elimina blocco misure verticale Delete Battute d'aspetto Modifica gli attributi della misura... Grafia enarmonica Unità di misura **Aggiungere battute** Opzioni del programma.. Quante battute? 12  $0K$ Annulla

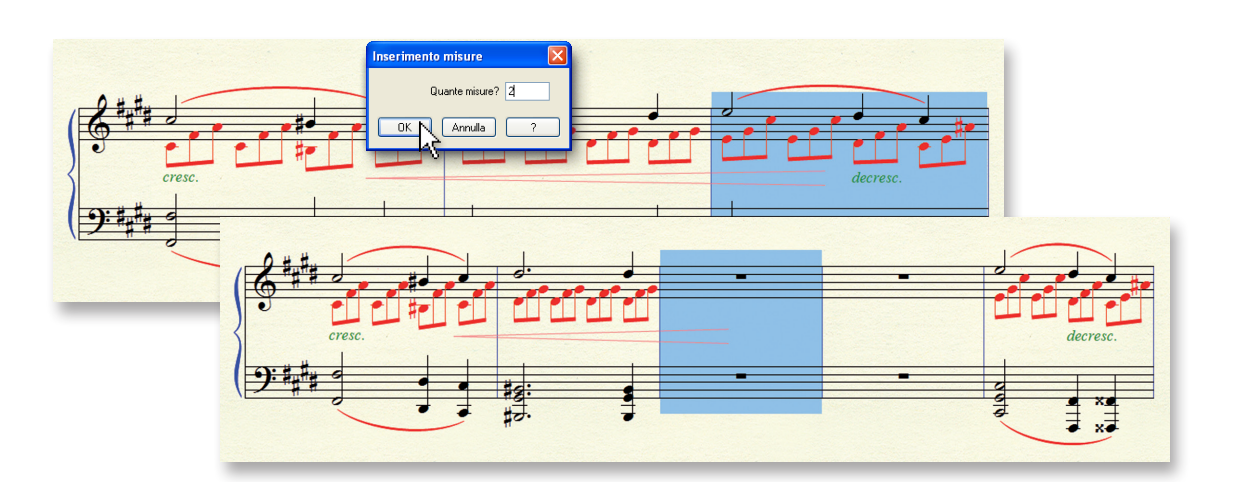

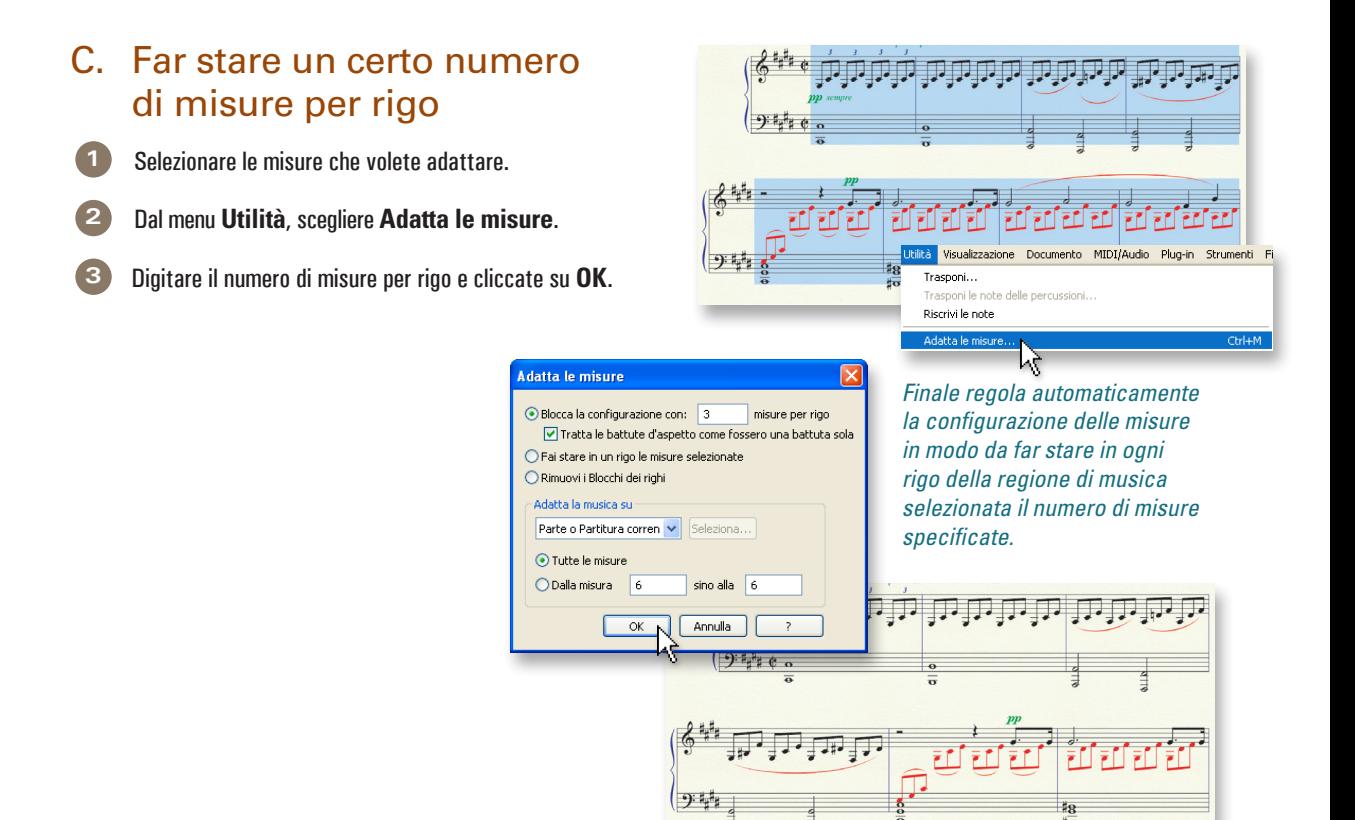

D. Aggiustare manualmente la configurazione delle misure

Potete spostare singolarmente le misure da un rigo al successivo o al precedente.

**1** Selezionare la misura (o le misure) da spostare.

**2** Premere  $\frac{c\pi}{ }$  +  $\frac{1}{2}$  per spostarla nel rigo successivo, o  $\frac{c\pi}{ }$  +  $\frac{1}{2}$  per spostarla in quello precedente.

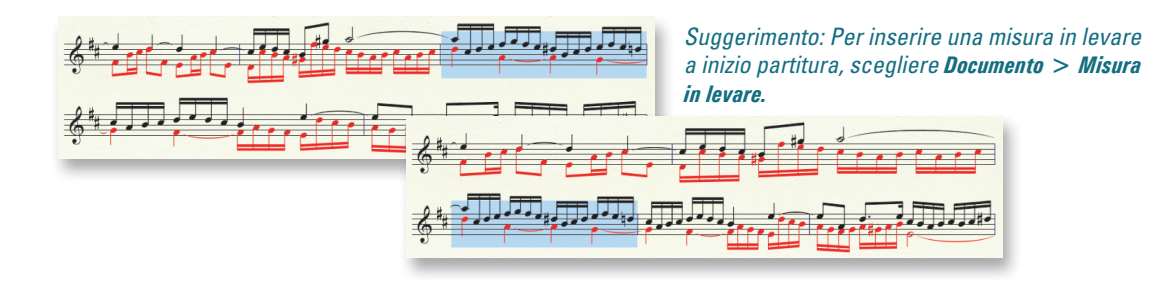

*Per maggiori dettagli, consultate "Configurare la musica" nel Manuale utente.*

# Lavorare con righi e strumenti

Usare Gestione partitura per inserire, eliminare o modificare i righi degli strumenti.

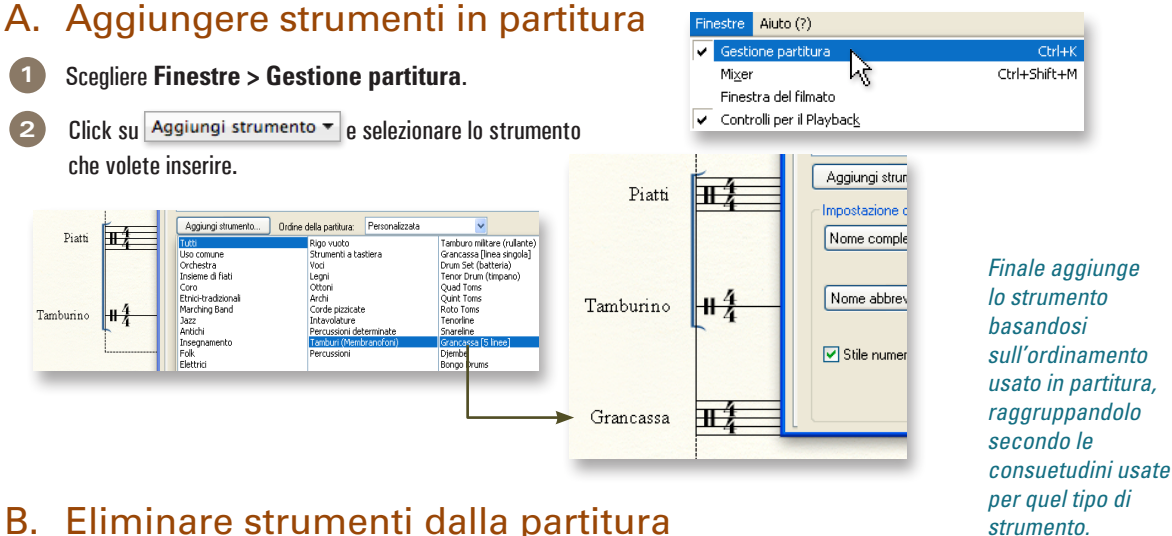

## B. Eliminare strumenti dalla partitura

Click sul simbolo **X** in Gestione partitura per eliminare uno strumento dalla partitura stessa.

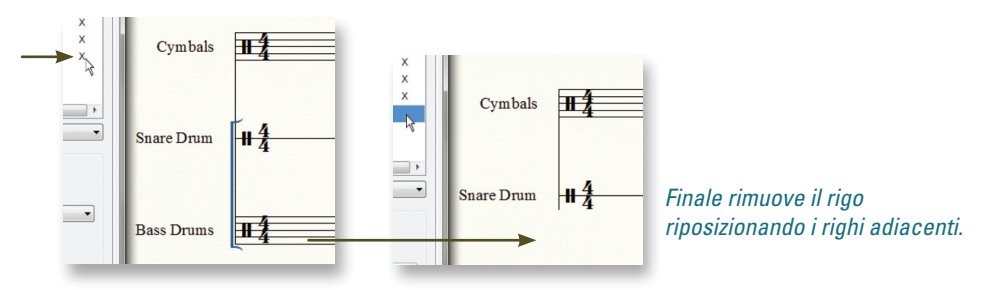

# C. Applicare gli stili del rigo

Gli *Stili del rigo* possono essere usati per applicare uno stile di notazione, come quelli a fianco, a una porzione di partitura.

**1** Selezionare la regione di misure.

**2** Dal menu **Rigo musicale**, scegliere **Applica lo stile di rigo a > Partitura e Parti.**

**3** Scegliere lo stile desiderato e cliccare su **OK**.

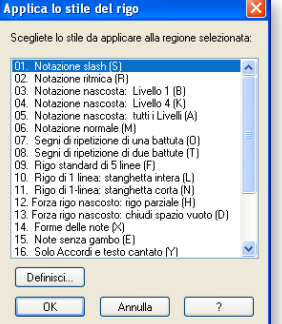

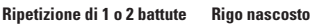

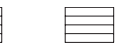

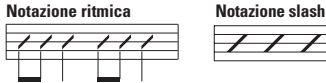

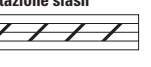

# D. Nascondere un rigo vuoto in un'accollatura

- **1** Selezionare una regione che includa i righi vuoti.
- **2** Dal menu **Rigo musicale**, scegliere **Nascondi i righi vuoti.**
- **3** Per mostrare i righi nascosti, fare control-click (click destro) **su questa maniglia** e scegliere **Mostra tutto**.

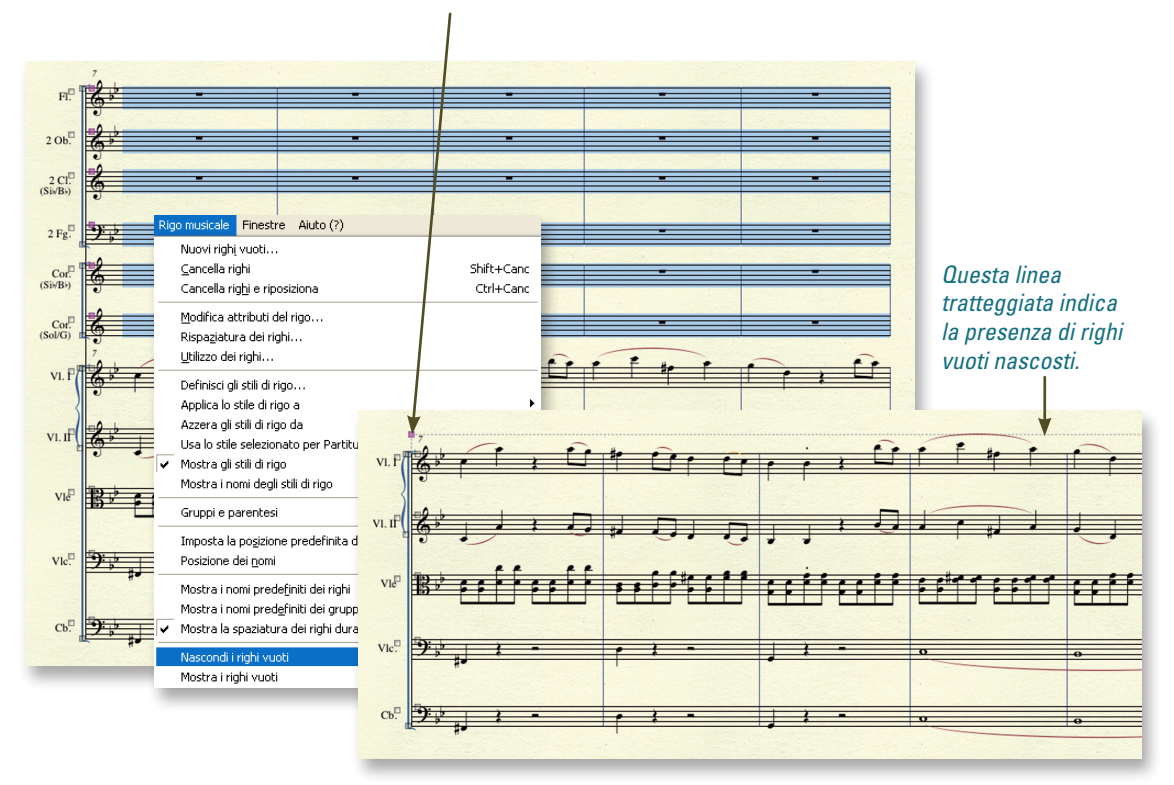

## E. Spostare i righi

Cliccare sulla maniglia di un rigo e trascinare per spostarlo verticalmente in quella sola accollatura. (Doppio-click sulla maniglia e trascinare per spostare il rigo in tutte le accollature.)

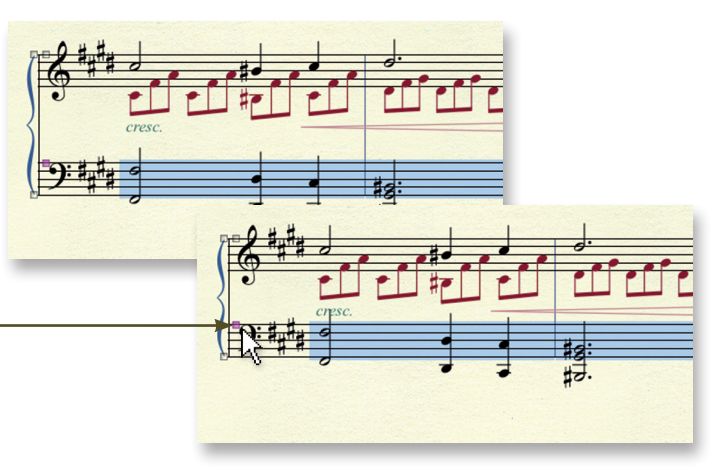

*Per maggiori dettagli consultare "Spostare i righi" nel Manuale utente*

# Simboli e testo

La maggioranza di simboli e indicazioni testuali vengono inseriti con uno di questi tre strumenti: *Espressioni, Articolazioni*, o *Forme intelligenti*. In questa sezione viene indicato come aggiungere facilmente questi elementi e con quale strumento.

# A. Aggiungere segni di espressione *mf*

Come espressioni vengono aggiunti sei tipi diversi di simboli, ciascuno con una sua specifica categoria:

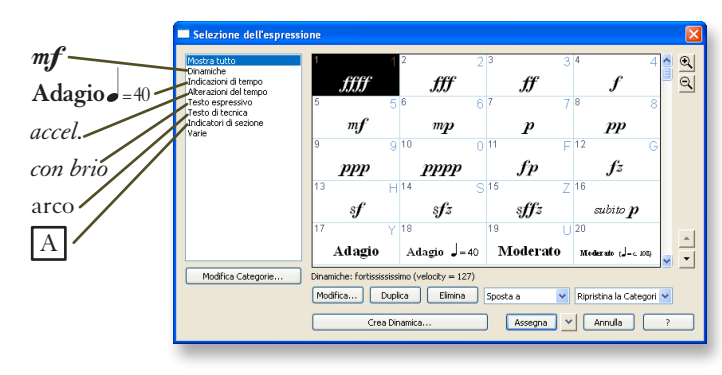

*Nota: Espressioni e articolazioni influenzano il playback.*

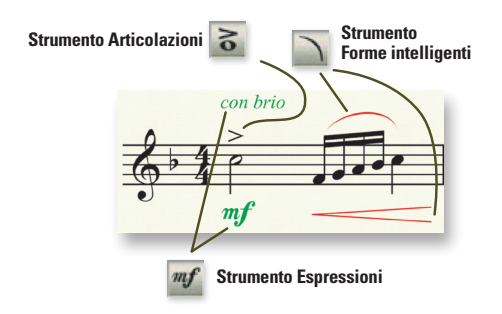

# *Aggiungere un'espressione:*

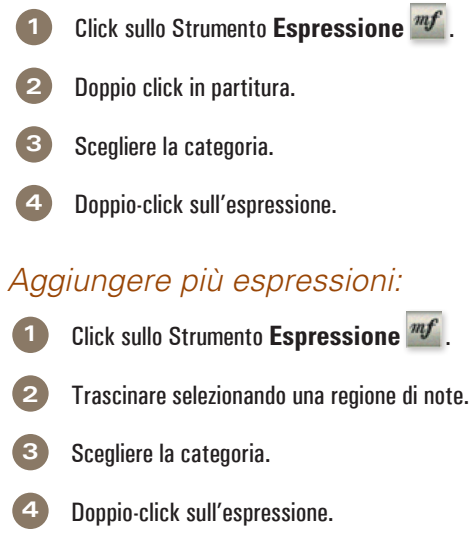

# B. Aggiungere articolazioni<sup>3</sup>

Le articolazioni sono simboli collegati a una singola nota, inclusi:

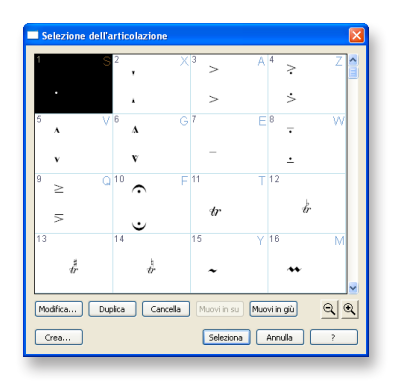

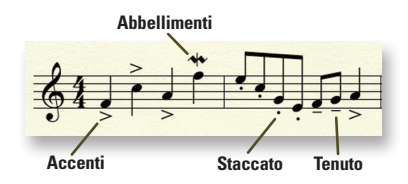

*Se non trovate l'espressione o l'articolazione che vi serve, cliccate su Crea per definire e creare un nuovo simbolo.*

### *Aggiungere un'articolazione a una nota singola:*

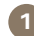

- **1** Click sullo Strumento **Articolazioni** .
- **2** Click sulla nota.
	- **3** Doppio-click sull'articolazione.

### *Aggiungere un'articolazione a più note:*

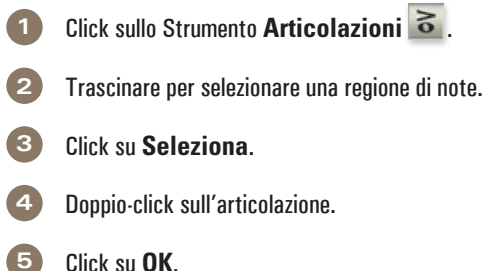

# C. Aggiungere legature e forcelle di dinamica

Linee, curve e altre forme disegnate possono essere aggiunte con lo Strumento *Forme intelligenti*.

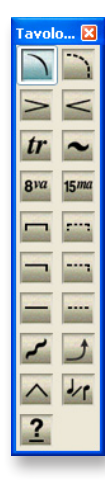

### *Aggiungere una Forma intelligente:*

**1** Click sullo Strumento **Forme intelligenti** .

**2** Scegliere lo strumento adatto dalla tavolozza **Forme intelligenti**.

**3** Doppio-click e trascinare per aggiungere la forma selezionata.

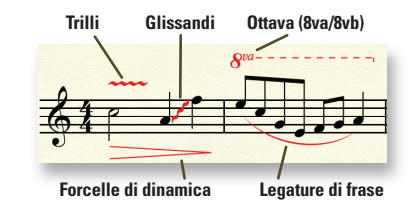

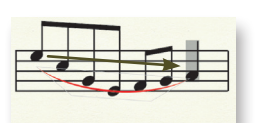

*Trascinare le maniglie romboidali per modificare il profilo delle legature.*

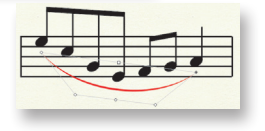

# D. Aggiungere testo A

Titoli, sottotitoli, compositore, arrangiatore, paroliere e altre indicazioni testuali che non devono essere collegate con gli elementi musicali (ossia non si muovono con la musica) sono inseriti con lo *Strumento Testo*.

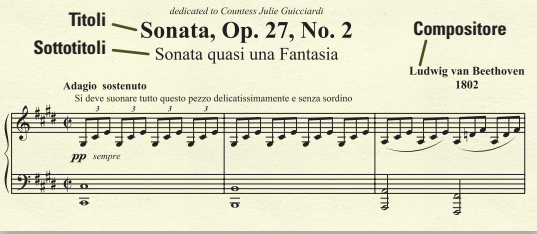

### *Impostare o modificare i titoli di pagina:*

**1** Dal menu **Finestre**, scegliere **Gestione partitura**  e cliccare sull'etichetta **Info sul file**.

**2** Inserire le informazioni testuali.

**3** Cliccare su **OK**.

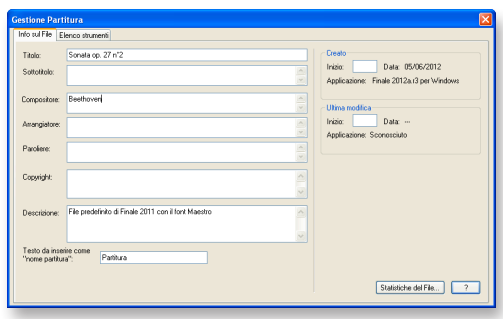

*Per inserire il Testo cantato, usate l'omonimo Strumento .*

### *Per inserire altro tipo di testo nella pagina:*

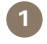

**1** Doppio-click per visualizzare la cornice di testo.

**2** Digitare il testo oppure scegliere un inserimento.

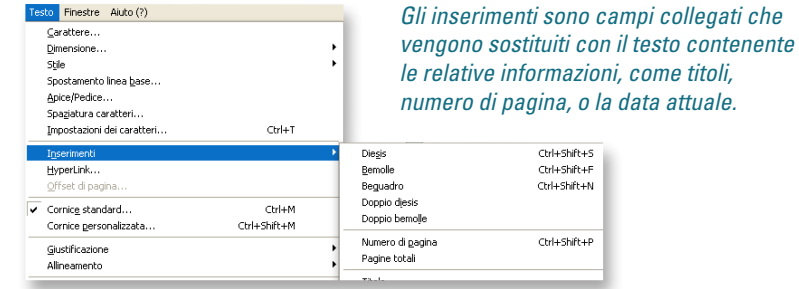

Per inserire un simbolo nel testo, scegliere **Testo > Inserimenti**.

# Tonalità, Indicazioni di tempo e Chiavi

### *Cambiare tonalità, tempo o chiave:*

- **1** Scegliere lo Strumento **Selezione** .
- **2 Click-destro** su una misura.
- **3** Scegliere il comando **Tonalità**, **Indicazione di tempo** o **Chiave** e selezionare l'opzione desiderata.

# A. Definire una tonalità

- **1** Click sullo Strumento **Tonalità** .
- **2** Doppio-click su una misura.
- **3** Usare il cursore accanto all'indicatore di tonalità per specificare l'armatura di chiave.

C. Impostare un cambio chiave  $\mathbf{\mathcal{Z}}$ 

**4** Click su **OK**.  $\mathbb{A}^*$ Maggiore e Re maggiore

**1** Click sullo Strumento **Chiave** .

**3** Doppio-click sulla chiave desiderata.

misura parzialmente prima di fare doppio-click.

Per creare un cambio chiave a metà battuta, selezionare la

**2** Doppio-click su una misura.

# **Tonalità Cambio chiave** Tonalità difica la tonalita Indicazione di tempo **Le Comaggiore** Chiave...

**Indicazione di tempo**

### B. Definire un'indicazione di tempo

- **1** Click sullo Strumento **Indicazione di tempo** .
- **2** Doppio-click su una misura.
- **3** Usare il cursore **Numero di pulsazioni** per specificare il numero di pulsazioni per battuta.
- **4** Usare il cursore **Durata delle pulsazioni** per specificare la durata di ciascuna pulsazione (es. ottavo, quarto,ecc.).

#### **5** Click su **OK**.

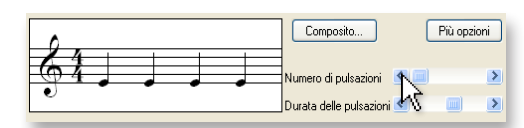

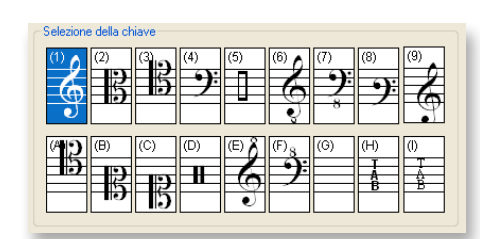

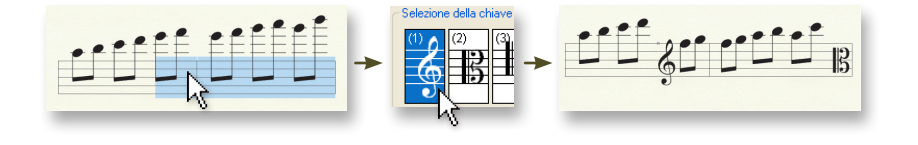

*Consultare "Selezionare la musica" nel Manuale utente per avere maggiori informazioni su come selezionare parzialmente le misure.*

# Testo cantato, Accordi e Ritornelli

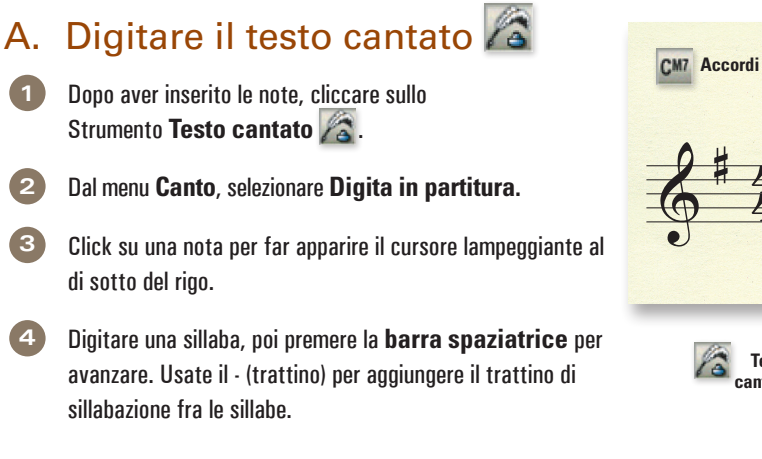

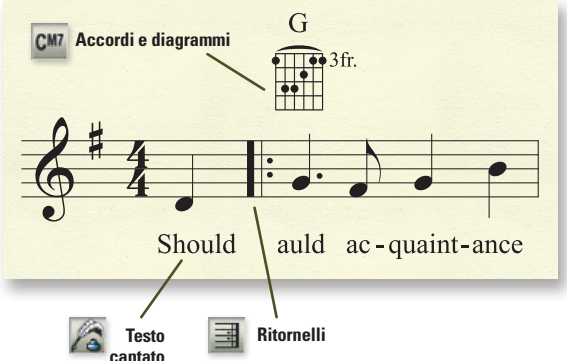

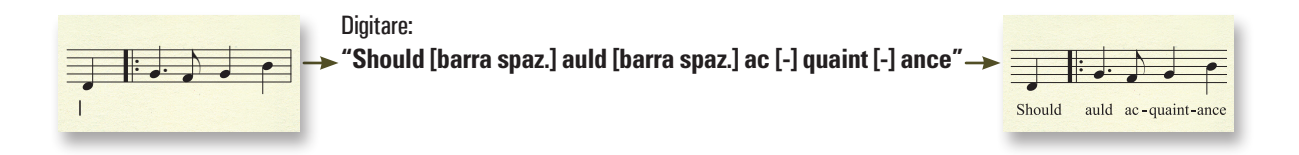

*La finestra Testo cantato permette di modificare facilmente le sillabe, incollare testo da altri programmi e assegnare alle note il testo cantato con un click.*

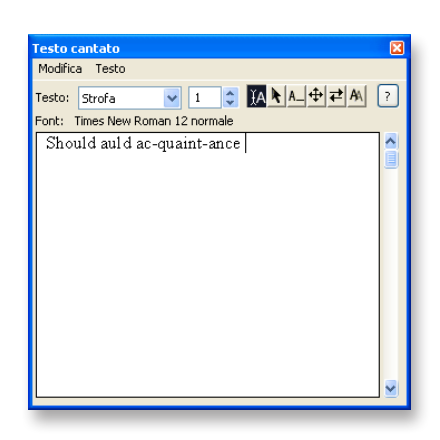

*Per maggiori dettagli, consultate "Finestra Testo cantato" nel Manuale utente.*

# B. Digitare i simboli degli accordi<sup>cM</sup>

- **Click sullo Strumento Accordi** CM7.
- **2** Click per visualizzare il cursore sopra il rigo.
- Digitare la fondamentale e il suffisso dell'accordo. Per esempio, "Amin7".
- **4** Premere la **barra spaziatrice**. Finale convertirà il testo nel simbolo dell'accordo.

*Quando inserite i simboli degli accordi, usate "b" per il bemolle e "#" per il diesis.*

*Per inserire i simboli degli accordi in italiano, seguite le istruzioni che trovate nella cartella dedicata ai font aggiuntivi nel DVD di installazione di Finale.*

# C. Creare ritornelli con finale 1° e 2°

- **1** Click sullo Strumento **Ripetizione** .
- **2** Selezionare le misure corrispondenti al finale primo.
- **3** Dal menu **Ripetizione**, scegliere **Crea il finale primo e secondo**.
- **4** Selezionare la prima misura della sezione oggetto del ritornello (se non si tratta della prima misura del brano).
- **5** Dal menu **Ripetizione**, scegliere **Crea la stanghetta di ritornello in avanti.**

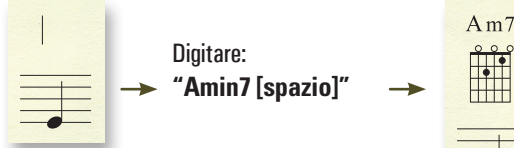

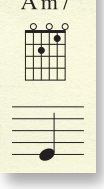

*Per visualizzare i diagrammi per chitarra, dal menu Accordi scegliere Mostra i diagrammi per chitarra.*

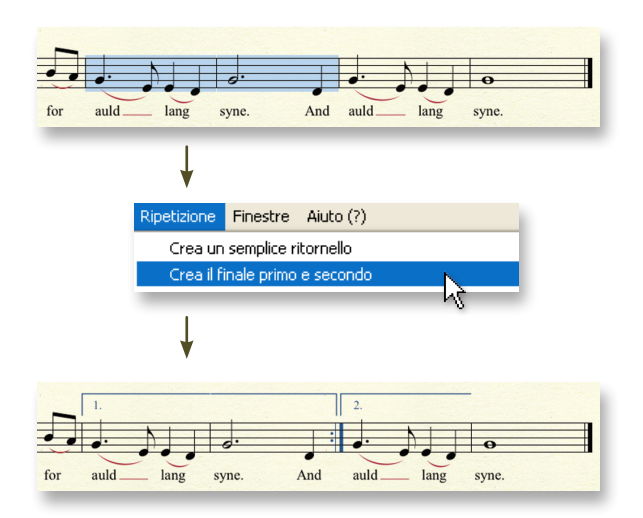

# Playback

# A. Controlli per il Playback

I Controlli per il Playback .<br>Controlli per il Playback consentono, tramite i pulsanti 1| 1|0000  $\frac{1}{2}$  Ripetiz.: 1  $\sqrt{ }$  Tempo: 00:00:00.000  $\frac{1}{2}$  = 120  $100001$ standard usati nei dispositivi per la riproduzione audio, di Premere **P** nei Controlli per il Playback per far partire il playback. controllare il playback della vostra partitura. Click su nei Controlli per il Playback e scegliere **Misura più a sinistra**  per far partire il playback dalla misura più a sinistra visibile a schermo. **Premere**  $\left[\text{ctrl}\right]$  +  $\left[\text{spazio}\right]$  +  $\left[\text{c}$  click e trascinare per ascoltare le note presenti in quel punto. **Premere**  $\left[\text{ctrl}\right] + \left[\text{shift}\right] + \left[\text{spazio}\right] + \left[\text{set}\right]$  per ascoltare le note presenti in quel punto su un rigo singolo. *Click sull'icona dell'altoparlante nei Controlli per il Playback (per espandere la finestra) e scegliere Misura più a sinistra per far partire il playback dalla misura più a sinistra visibile a schermo.* 

## B. Modificare la velocità del playback

*Se non avete definito un'espressione indicante un'andamento metronomico*

**1** Nei Controlli per il Playback, click sul menu a discesa **Tempo** e scegliere la figura musicale di riferimento metronomico.

**2** Inserite il numero di pulsazioni al minuto nell'adiacente casella di testo.

 $\frac{1}{2}$  = 120 곡 *Le espressioni create per agire sul tempo metronomico prevalgono sul tempo indicato nei Controlli per il Playback. Vedi "Indicazioni di tempo metronomico" nel Manuale utente.*

*Per controllare il suono dei righi nel playback, consultate "Gestione partitura" nel Manuale utente.*

## C. Human Playback®

La corretta esecuzione di un qualsiasi brano di musica dipende dal genere e stile del brano stesso. Ad esempio, non ci si aspetta che un pezzo jazz sia suonato allo stesso modo di un brano classico. Potete dire a Finale come desiderate riprodurre un brano usando *Human Playback*. Human Playback esegue la musica nello stile specificato, interpretando inoltre i simboli di espressione e le indicazioni tecniche che avete inserito. Per scegliere uno stile Human Playback, dal menu MIDI/Audio, scegliete Human Playback, quindi selezionate lo stile che volete usare.

### *Abilitare o disabilitare Human Playback*

- **1** Dal menu **MIDI/Audio**, scegliere **Human Playback** e selezionare lo stile desiderato.
- **2** Per disabilitare Human Playback, dal menu **MIDI/Audio**, scegliere **Human Playback > Nessuno.**

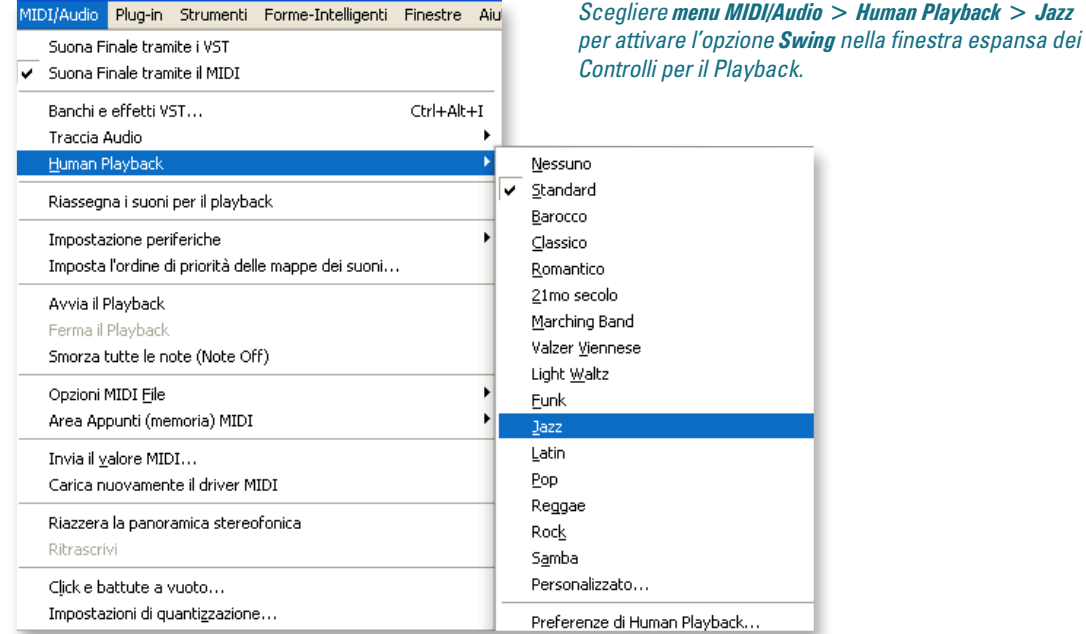

# Configurazione della pagina **D**

Le regolazioni della posizione di righi e accollature e dei margini di pagina sono le operazioni finali prima della stampa della partitura. Dopo aver scelto lo Strumento Configura-Pagina, usate le tecniche seguenti per effettuare le operazioni diconfigurazione delle pagine:

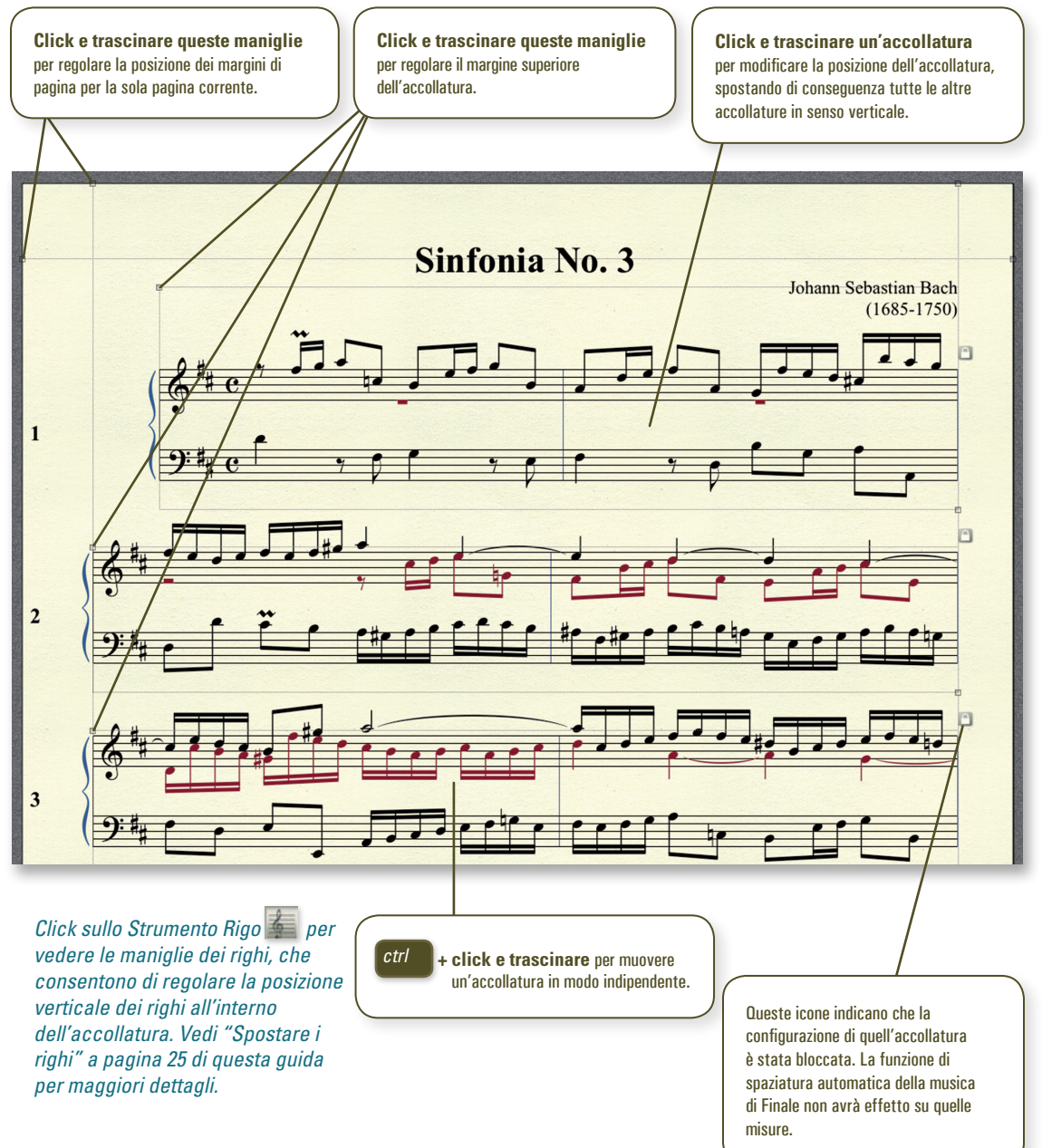

*Per maggiori informazioni, consultare "Configura-Pagina" nel Manuale utente.*

# Condividere la musica

## A. Stampare la partitura

Per stampare, premere *ctrl* **+ <sup>P</sup>** e cliccare **OK**.

*Per creare un PDF, scegliere File > Salva in formato PDF. Per maggiori dettagli, consultare "Stampa" nel Manuale utente.*

## B. Esportare un file audio

- **1** From the **File** menu, choose **Export to Audio File**.
- **2** Scegliere la destinazione e il nome del file.
- **3** Scegliere il formato audio desiderato.
	- **4** Click su **Salva**.

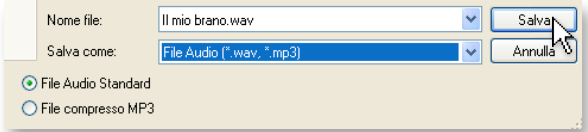

*La creazione di un file in formato mp3, è possibile solo se state usando gli strumenti di SmartMusic SoftSynth***.**

## C. Condividere la musica online con Finale Reader®

Potete condividere la vostra musica con chiunque su Internet, anche se il destinatario non possiede nessun prodotto della famiglia notazionale di Finale.

Dite semplicemente a chi deve ricevere la musica di scaricare e installare il lettore gratuito di Finale, disponibile a questo indirizzo:

www.finalemusic.com/reader

Quindi, inviate tramite email il file come allegato, o caricatelo su un sito web come www.finaleshowcase.com. Con Finale Reader, tutti possono aprire, suonare e stampare la vostra musica.

# Ulteriore aiuto per Finale

### *Aprire il Manuale utente di Finale:*

Dal menu **Aiuto**, scegliere **Manuale dell'utente**, o click nella finestra iniziale sul pulsante di aiuto Aiuto

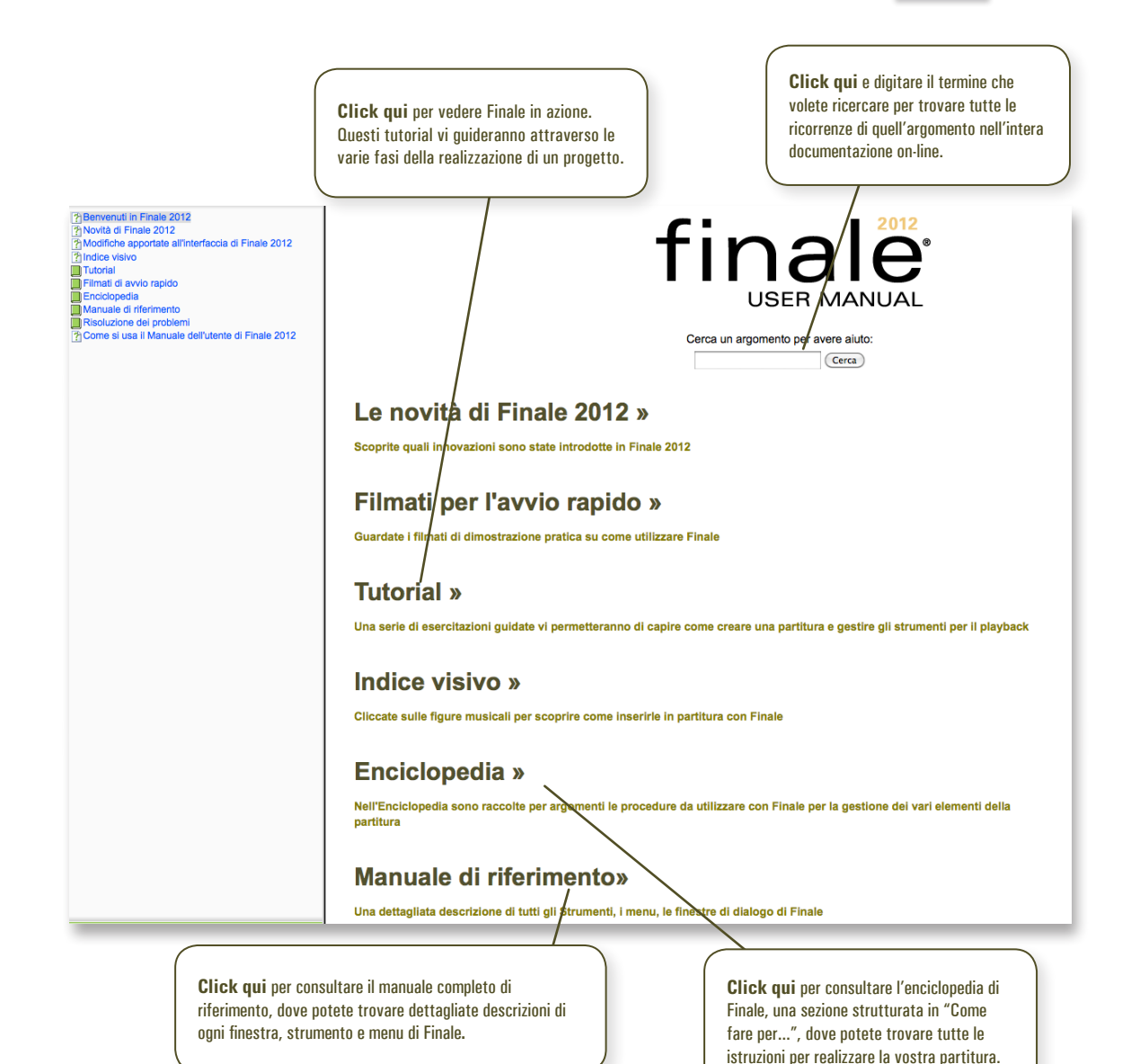

# Usare i menu contestuali **E**

Click-destro per aprire i menu contestuali, che velocemente consentono di...

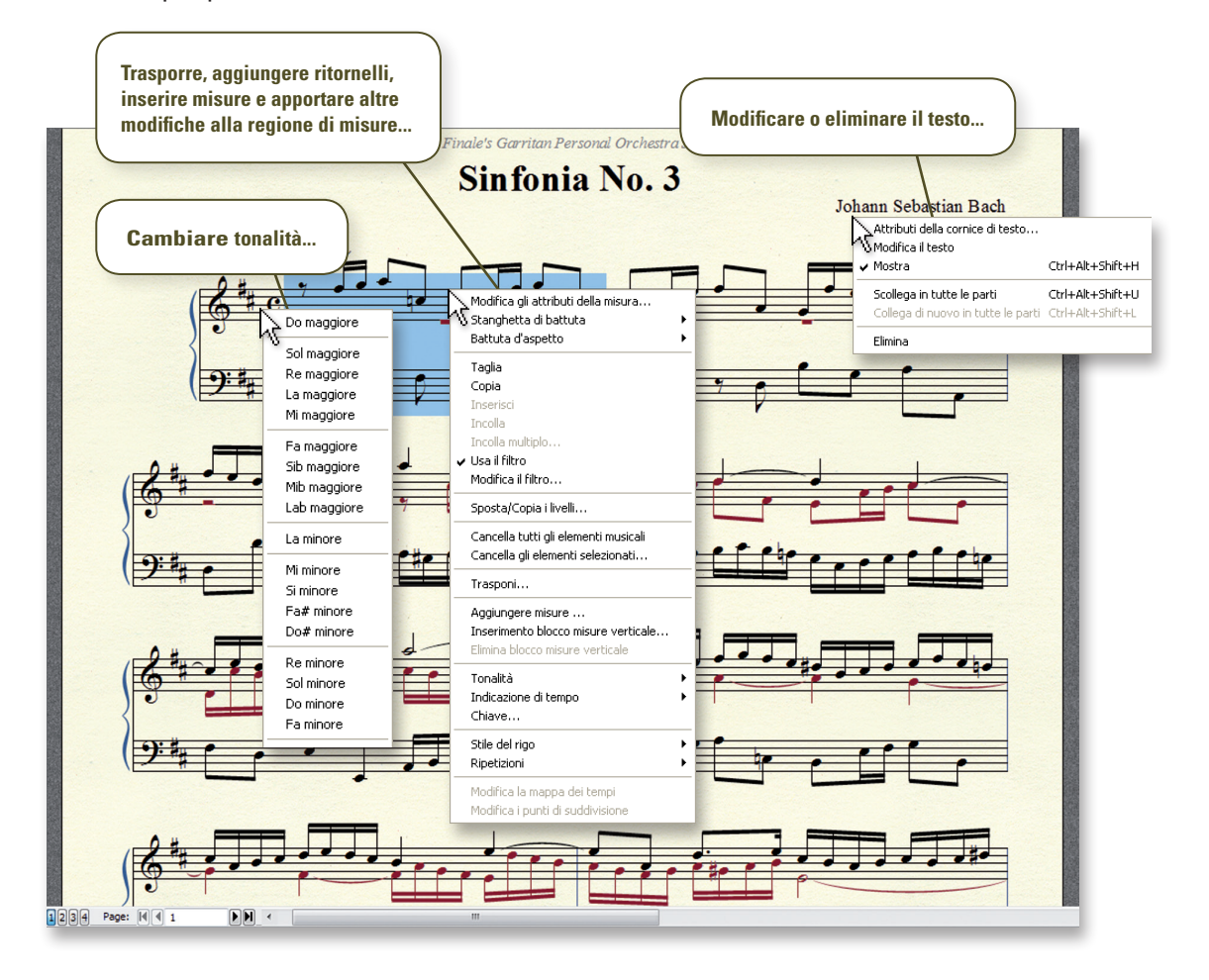

oppure potete scegliere una delle molte altre opzioni. Usando i menu contestuali su una regione, potete eseguire tutta una serie di operazioni aggiuntive:

- • Modificare gli attributi delle misure.
- • Cambiare stile alle stanghette di battuta.
- • Creare o interrompere le battute d'aspetto.
- • Tagliare, copiare o incollare.
- Trasporre.
- Aggiungere, inserire o eliminare misure.
- • Modificare tonalità, tempo o chiave.
- • Applicare una notazione alternativa.
- Aggiungere ritornelli.

# Metatool

I *Metatool* sono scorciatoie da tastiera programmabili per inserire velocemente vari simboli in partitura.

# A. Uso dei Metatool per Articolazioni e Espressioni

### *Aggiungere un'articolazione o un'espressione usando un metatool:*

- 
- **1** Click sullo Strumento **Articolazione** o **Espressione** .
	- **2** Tenere premuto il tasto metatool e cliccare.

*Usate lo stesso metodo per inserire velocemente tonalità, indicazioni di tempo e chiavi (dopo aver selezionato i rispettivi Strumenti).*

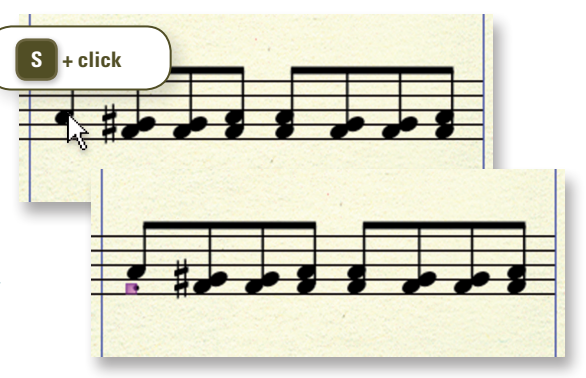

*"S" è il tasto metatool predefinito dello Strumento Articolazioni per il simbolo di staccato.*

### *Aggiungere contemporaneamente simboli a più note:*

- 
- **1** Tenere premuto il tasto del metatool.
- **2** Click e trascinare per circoscrivere le note in un riquadro.
- **3** Rilasciare il pulsante del mouse.

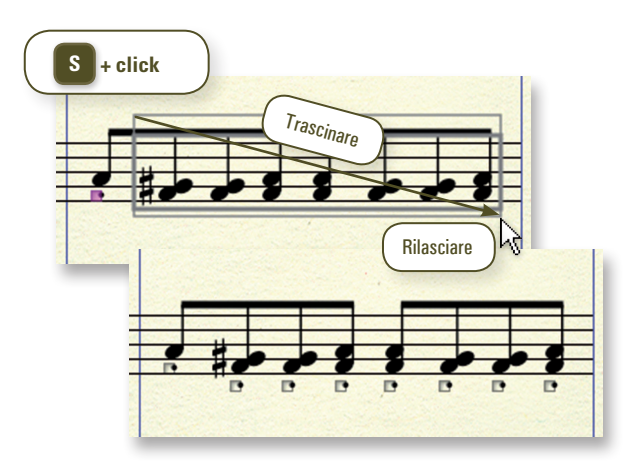

*I metatool più comuni sono elencati nella pagina seguente.*

# B. Uso dei Metatool per le Forme intelligenti

L'uso dei metatool per legature di frase, forcelle dinamiche, linee e altre forme risulta essere spesso un conveniente sostituto anziché cliccare un'icona sulla Tavolozza Forme intelligenti e l'uso di forme personalizzate.

### *Aggiungere legature di frase usando un metatool:*

- *Click sullo Strumento Forme intelligenti*
- **2** Tenere premuto il tasto **S** .
- **3** Doppio-click sulla prima nota, mantenendo premuto dopo il secondo click, e trascinare sino alla nota di destinazione.

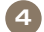

**4** Rilasciare il pulsante del mouse.

*Tenete premuto il tasto metatool e fate doppio-click per aggiungere una forma intelligente attaccata alla nota, come uno strisciato o un bending.*

# C. I Metatool più comuni

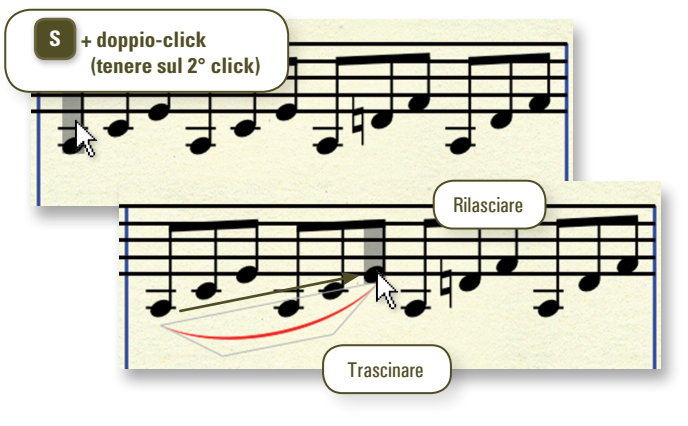

*"S" è il tasto metatool predefinito dello Strumento Forme intelligenti per la legatura di frase.*

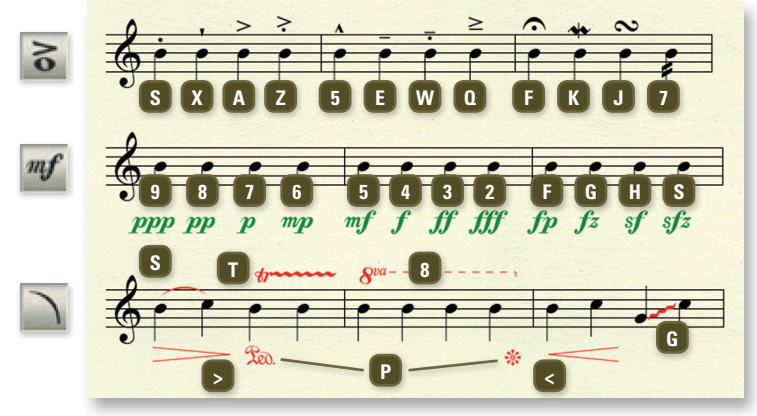

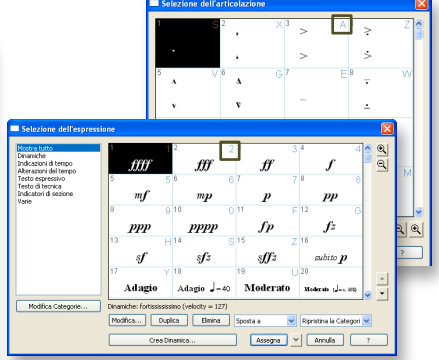

*I metatool per Articolazioni e Espressioni sono elencati nelle finestre Selezione dell'articolazione e Selezione dell'espressione. Guardate l'angolo superiore destro della casella di ciascun simbolo.*

*Consultate la voce "Metatool" nel Manuale utente per maggiori informazioni, anche per sapere come programmare dei metatool personalizzati.*

# D. Uso dei Metatool con l'Inserimento semplice

Articolazioni e Espressioni, come tonalità, chiave e tempo, possono essere aggiunti usando i tasti metatool mentre inserite le note con l'Inserimento semplice.

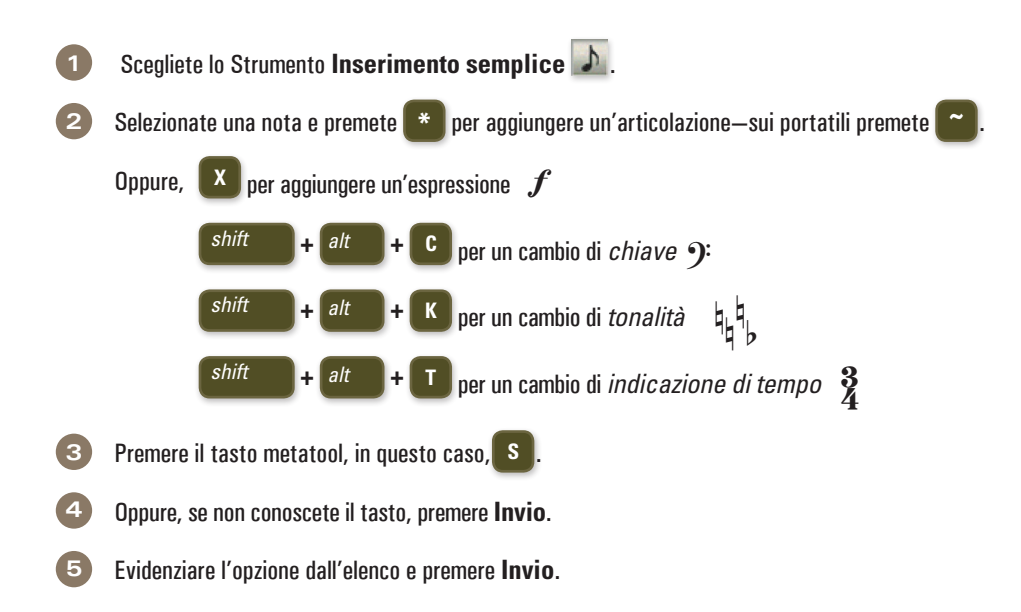

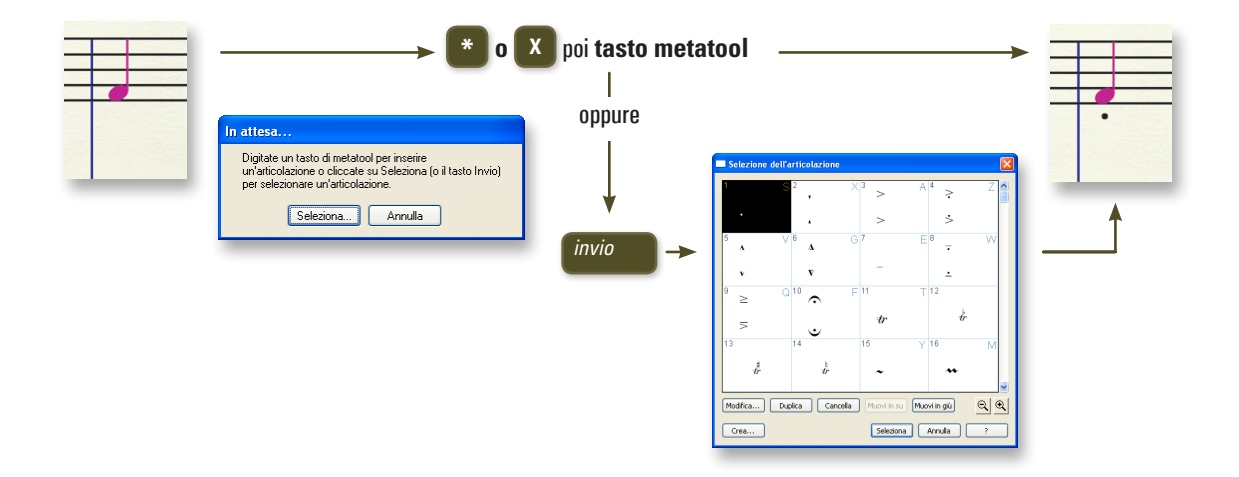